# **★ 新システム移行にあたってのお願い**

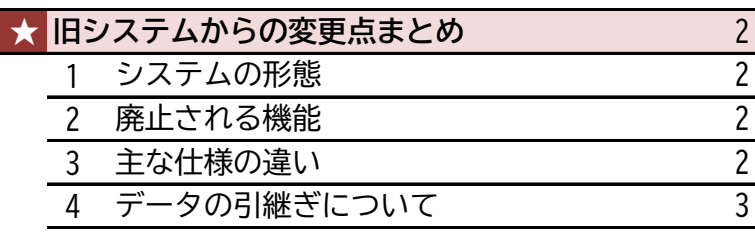

1

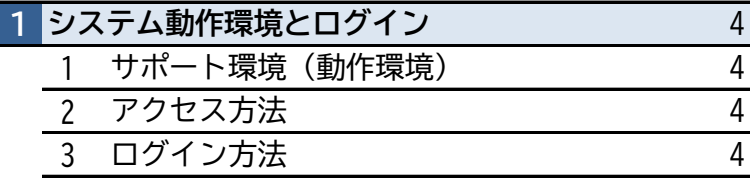

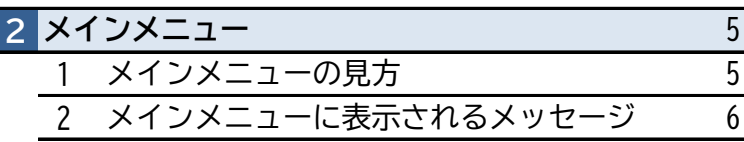

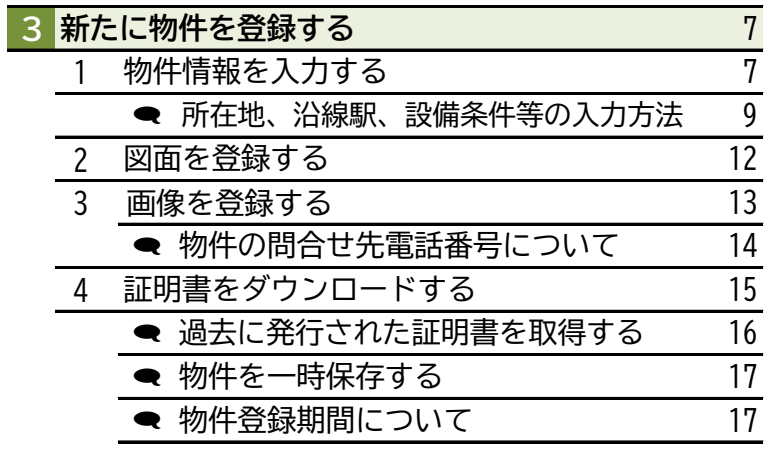

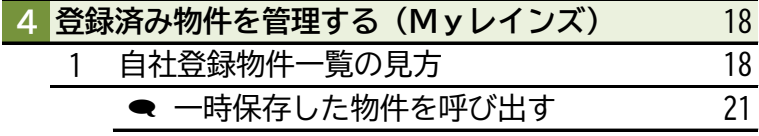

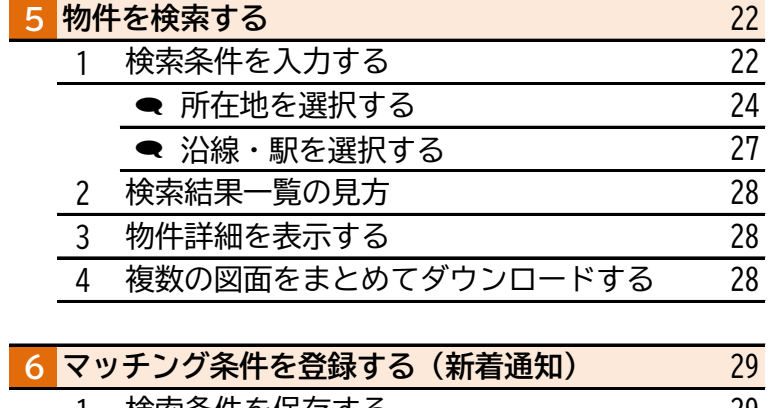

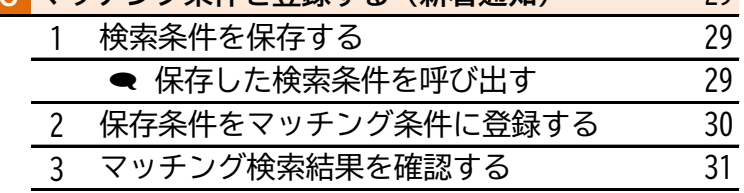

# **共通レインズIP型システム クイックマニュアル**

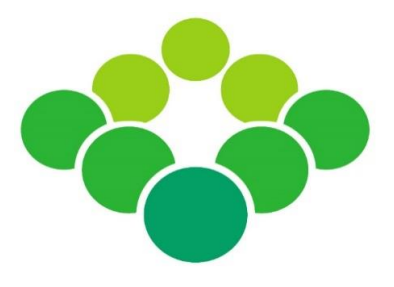

2022年1月に稼働する新システムの 変更点や基本操作について解説します

公益社団法人 西日本不動産流通機構

# **★ 新システム移行にあたってのお願い**

西日本レインズは2022年1月から新システムに変わります。

システム移行に伴う混乱等を防ぐために、以下の内容をご確認いただき、ご理解とご協力をお願いいたします。

# **1.画面周りの大幅な変更による混乱を防ぐために**

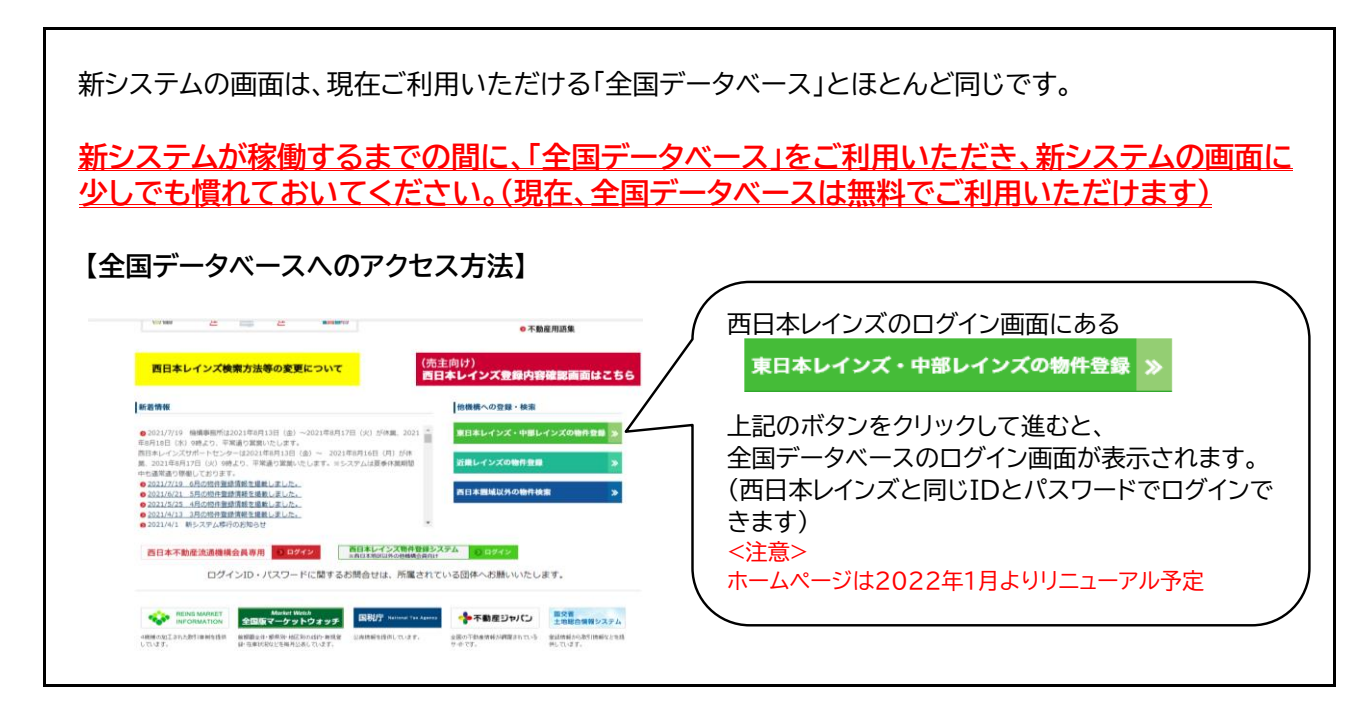

# **2.システム障害を防ぐために**

新システムは、2022年1月6日(木)の朝7時から稼働しますが、稼働当初はアクセス集中による システム障害(動作が遅い、ログインできない、画面が動かない)が発生するおそれがあります。

システム障害が発生しないよう万全の体制で臨みますが、日本全国からのアクセスを処理することと なるため、稼働当初は予測を超える事態が発生する可能性があります。

**利用時間帯をずらしていただいたり、一度に大量の図面をダウンロードする等のシステムに 負荷がかかるようなご利用を控えていただく等のご協力をお願いいたします。**

会員の皆様にはご迷惑をおかけいたしますが、ご理解とご協力をお願いいたします。

# **★ 旧システムからの変更点まとめ**

# **システムの形態 1**

- ・ 新システムは、現在4つに分かれているレインズが統合され、全国の宅建業者が1つのシステムを共同利用します。
- ・ 画面や機能は大幅に刷新され、従来の「東日本・中部レインズシステム(全国データベース)」をベースに、一部機能 追加等を行ったものに変わります。

**廃止される機能 2** ご注意

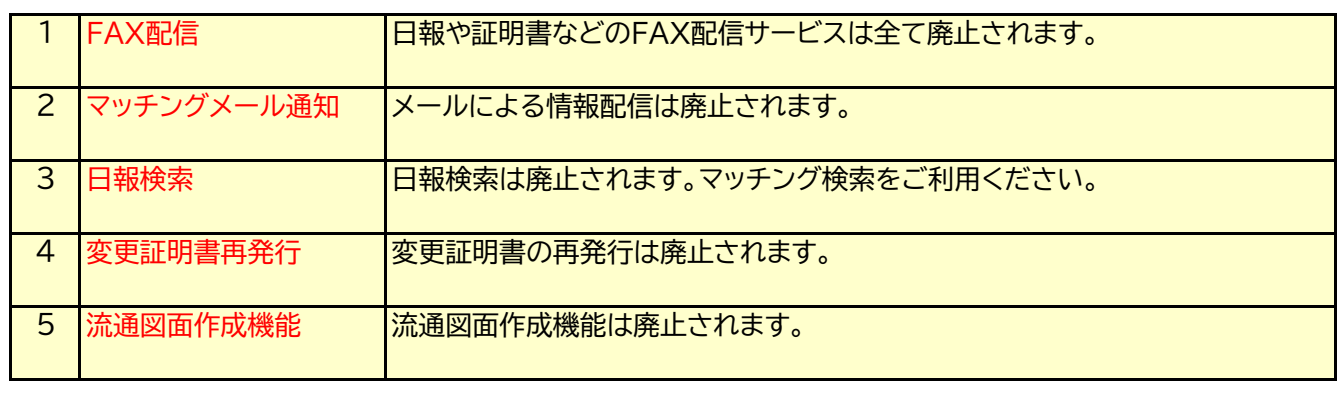

#### **主な仕様の違い 3** ご注意

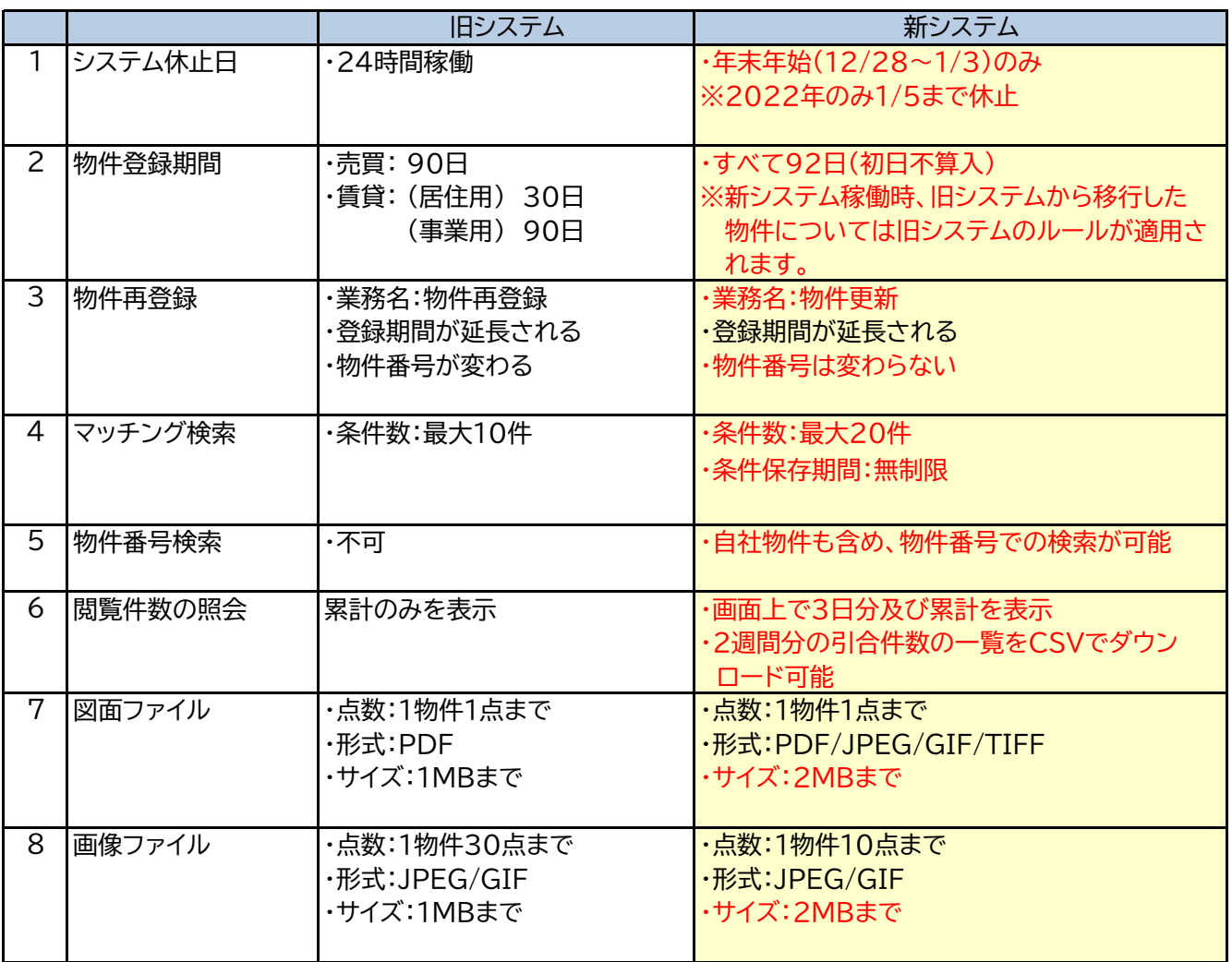

# **《引き継がれるデータ》**

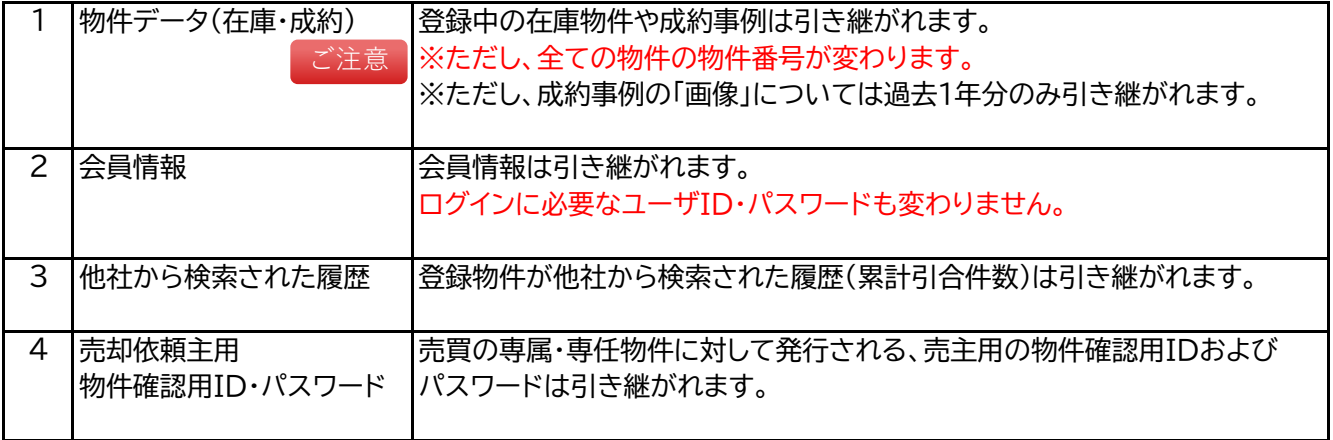

# **《引き継がれないデータ》**

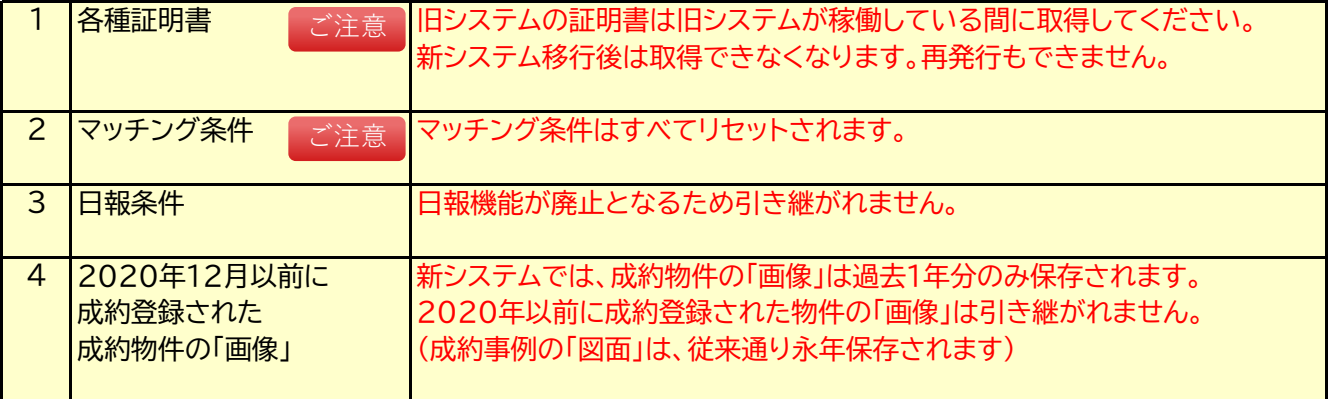

### **1 サポート環境(動作環境)**

レインズIP型システムのご利用にあたっては、インターネット環境と以下の設備が必要です。

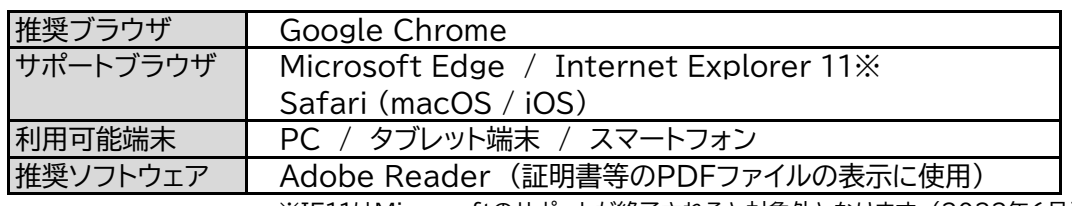

※IE11はMicrosoftのサポートが終了されると対象外となります。(2022年6月予定)

# **2 アクセス方法**

レインズには西日本レインズのウェブサイトからアクセスします。ウェブサイトを開く方法は主に3つです。

- (A) アドレス欄に直接、下記のアドレス(URL)を入力する。 [http://www.nishinihon-reins.or.jp](http://www.nishinihon-reins.or.jp/)
- (B) 「Google」や「Yahoo!」などの検索サイトで"西日本**レインズ**"と検索する。
- (C) 協会サイトに西日本レインズのバナーが貼ってあれば西日本レインズTOPページに飛ぶ ことができます。

# **3 ログイン方法**

① 西日本レインズウェブサイトの右下にある【東日本レインズ・中部レインズの物件登録】をクリックします。

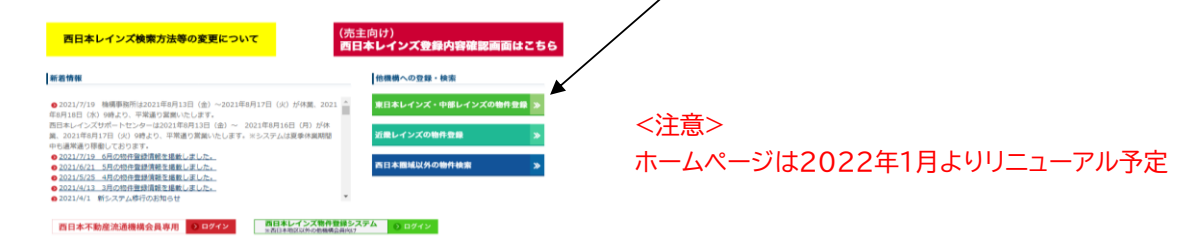

③ IP型トップページが表示されます。画面中央の【ログイン】ボタンをクリックします。 ④ ユーザIDとパスワードを入力し、規程遵守のチェックを入れて【ログイン】ボタンをクリックします。

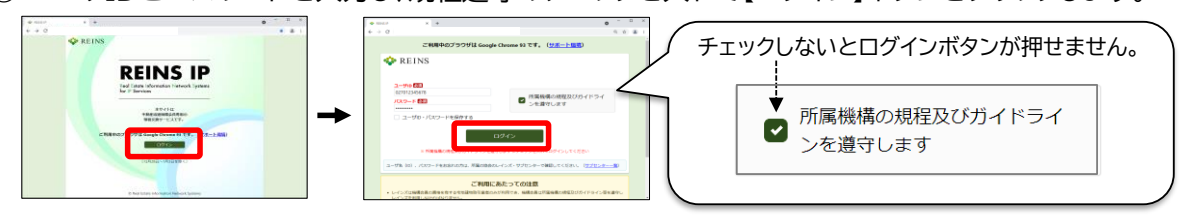

※ ユーザIDやパスワードが不明なときは、所属協会(サブセンター)までお問合せください。

**1 メインメニューの見方**

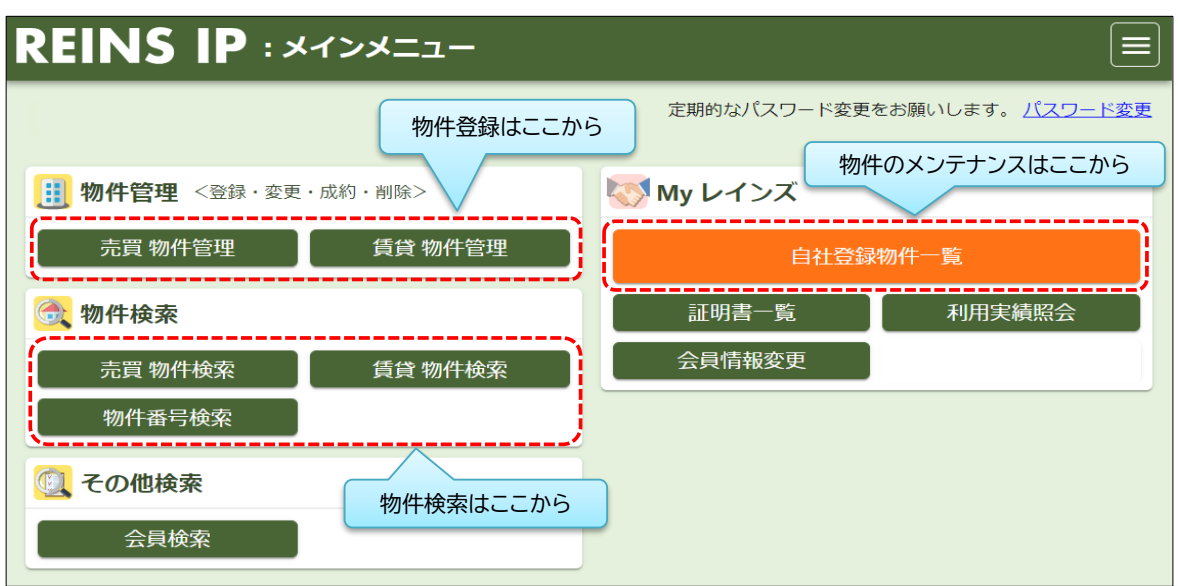

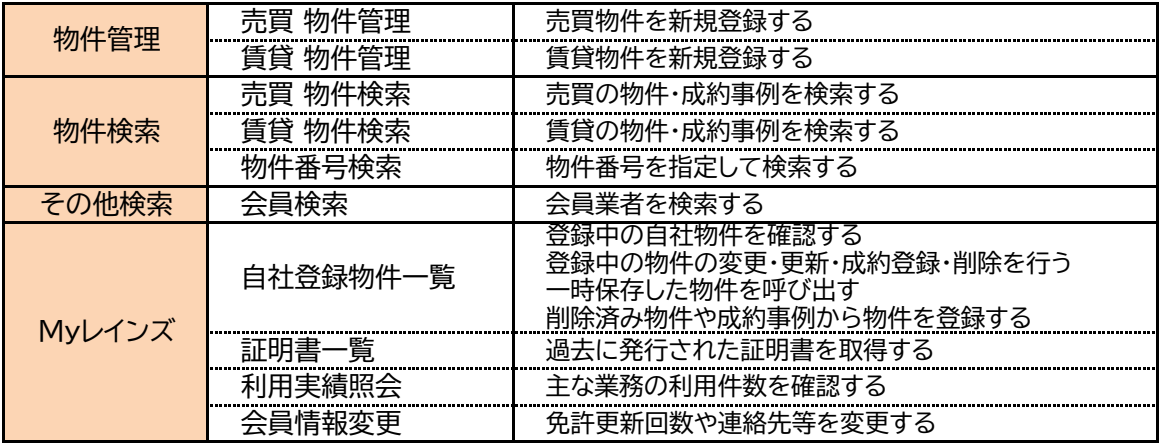

※ 登録物件のメンテナンスは「物件管理」から物件番号を指定して行うこともできますが、 対象物件を探しやすい「自社登録物件一覧」から行うことをおすすめします。

《サブメニューについて》 「よくある質問」や「マニュアル」へのリンクは、画面右側 よくある質問 のサブメニューに表示されますので必要に応じて参照 マニュアル してください。 マニュアル (クイック) マニュアル (動画) サブメニューの表示は、ウィンドウの大きさによって 規程・ガイドライン 課金に関するルール 自動的に切り替わります。 売却依頼主物件確認案内書 ウィンドウが小さい場合は、画面右上に表示される パスワード変更 三本線のアイコン( 目)をクリックすると表示されます。 ログアウト

メインメニューには、様々なお知らせメッセージが表示されます。

**(1) Myレインズに表示されるメッセージ**

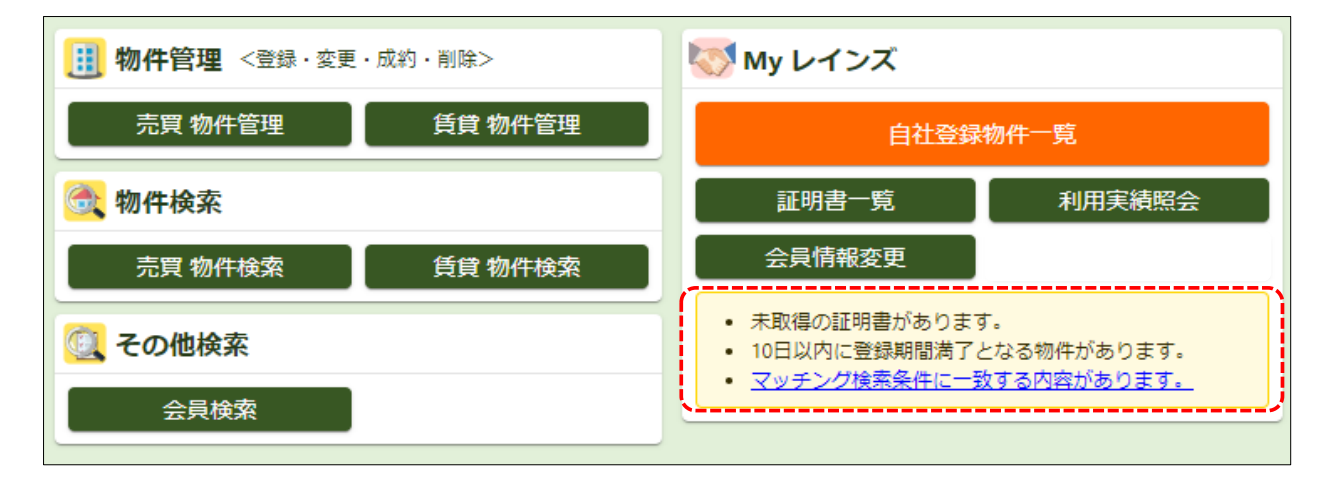

- **未取得の証明書があります。 ①**
	- **→ Myレインズの「証明書一覧」から証明書を取得してください。** (証明書の保存期限は発行日から90日間です。速やかに取得してください。) ⇒ P16参照
- **10日以内に登録期間満了となる物件があります。 ②**
	- **→ 登録期間を延長する場合は、Myレインズの「自社登録物件一覧」で、** 対象物件を「更新」してください。 ⇒ ⇒ P20参照
- **マッチング検索条件に一致する内容があります。 ③**
	- **⇒お知らせ本文** マッチング検索条件に一致する内容があります。 ねりリックして マッチング結果を確認してください。 ⇒ P31参照 → P31参照
- **(2) 新着お知らせメッセージ**

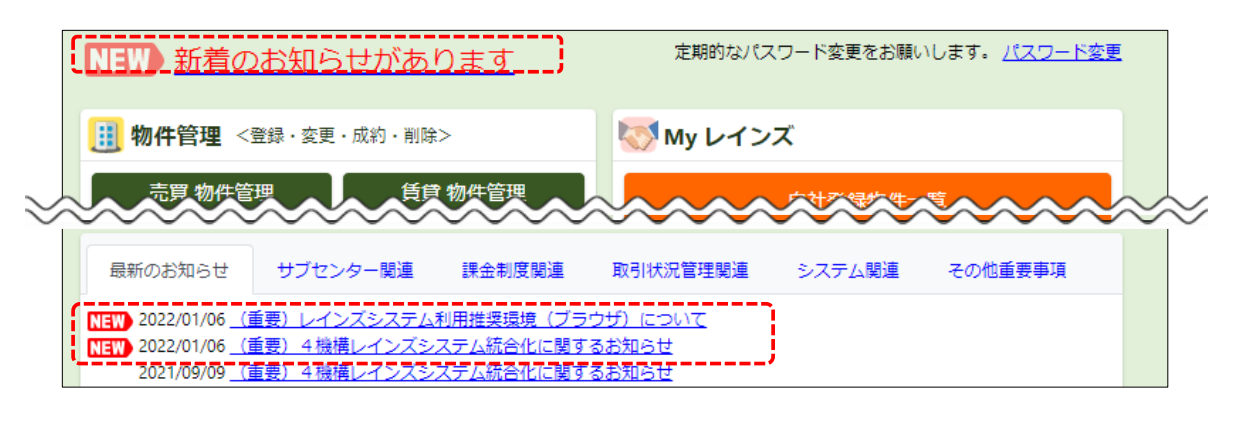

- ・ 機構やサブセンターからのお知らせがある場合は、画面左上に新着のお知らせが表示されます。
- ・ メッセージが表示された時は、メインメニュー下段にある「最新のお知らせ」を確認してください。
- ・ 新着のお知らせは、確認の有無に関わらず一定期間表示されます。

### **1 物件情報を入力する**

レインズに登録できる物件情報は、 「文字情報」、 「図面」、 「画像(写真等)」 の3種類があります。 まずは以下の手順で物件登録画面を開きます。

① メインメニュー左上の【物件管理】ボタンをクリックします。

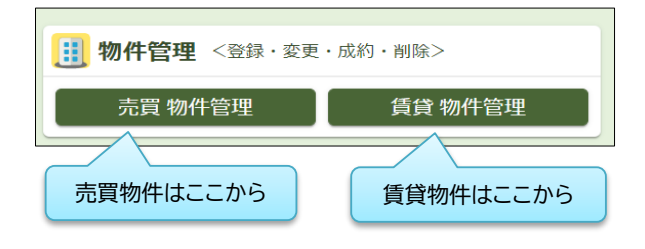

- 売買と賃貸で入り口が分かれています。 ・ 売買物件を登録する時は 【売買 物件管理】 ・ 賃貸物件を登録する時は 【賃貸 物件管理】 をクリックします。
- ※ ここでは売買物件の画面を使って説明します。 基本的な操作は売買・賃貸とも共通です。
- ② 売買物件管理メニューの【物件登録】をクリックします。

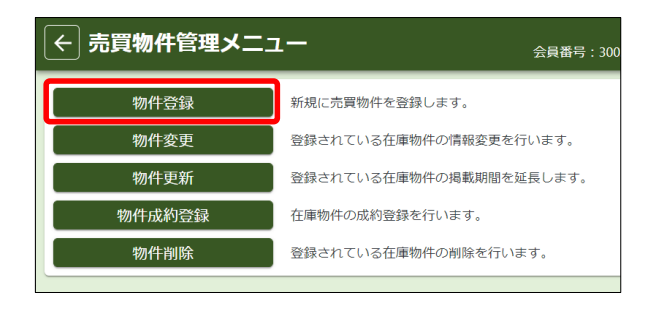

③ 登録したい物件の「物件種別」を選択して、画面右下の【次へ】をクリックします。

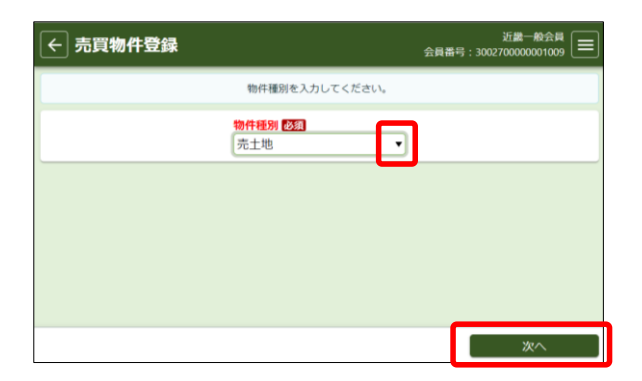

「売土地」の右にある▼をクリックして選択肢を 表示してクリックします。

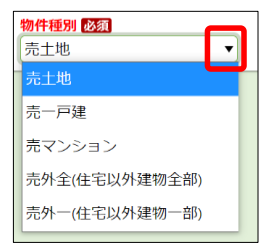

<sup>※</sup> ここでは「売マンション」の画面を使って説明します。

④ 選択した物件種別の入力画面が表示されます。

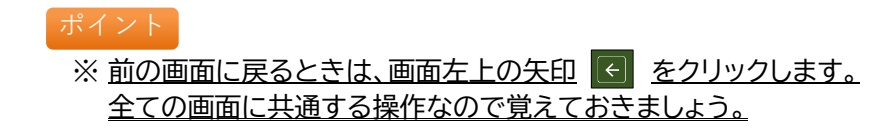

# **《物件登録画面の見方》**

- ・ 物件登録画面は縦長の1画面です。下へスクロールしながら入力していきます。
- ・ 入力項目はカテゴリ別に並んでいます。

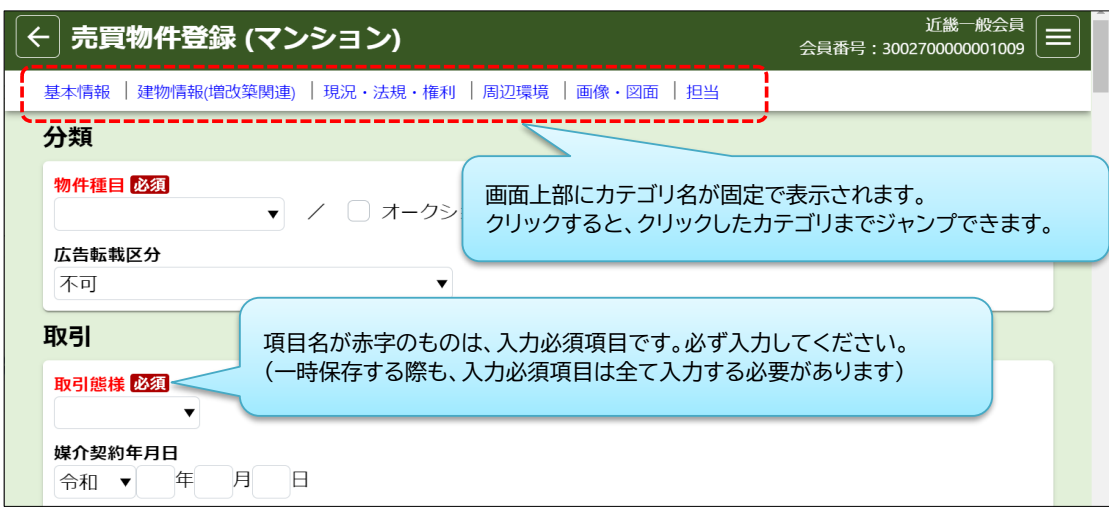

# **《物件情報の入力のポイント》**

- ・ 「㎡単価」や「坪単価」は、「価格」と「面積」を入力すれば自動計算されます。 (画面右下の【確認】をクリックして登録内容確認画面に移動したときに自動計算されます)
- ・ 入力内容に誤りがあった時は、項目がピンク色に変わり、誤入力の内容が赤字で表示されます。 内容を確認して修正してください。

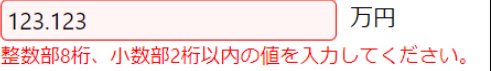

・ 売買物件では、「所在地3」と「部屋番号」が入力必須(※東日本・近畿)です。 ただし、物件が検索された時に表示するかどうかを選択することができます。 (成約登録後は、選択内容に関わらず、成約物件検索時に「所在地3」と 「部屋番号」は表示されます)

### 所在地名3 (全角のみ/20文字以内)  $1 - 2$ 所在地名3表示フラグ 表示しない **表示する**

# **《「取引状況」項目について》**

- ・ 売買の「専属専任」または「専任」媒介物件を登録するときは、 「取引状況」が入力必須となります。
- ・ 「取引状況」は、物件の状態に応じて、以下の3つから選択します。 ① 公開中 ② 書面による購入申込みあり ③ 売主都合で一時紹介停止中

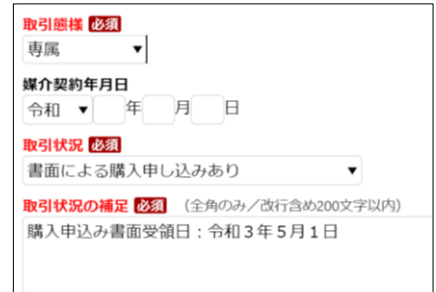

- ・ 「取引状況」が②または③のときは、「取引状況の補足」も入力必須となります。 「取引状況の補足」には、購入申込み書面の受領日や売主からの申出日・内容などを登録してください。
- ・ 取引状況の変更が生じたときは、その翌日から2日以内に登録内容を変更してください。 詳細はレインズ利用ガイドラインをご確認ください。

# **所在地、沿線駅、設備条件等の入力方法 (入力ガイド)** (

「所在地」、「沿線・駅」、「設備・条件・住宅性能等」は、「入力ガイド」を使って入力します。

# **1.「所在地」の入力方法 (例:「大阪市中央区船越町2丁目」と入力するとき)**

① 都道府県名の右にある【入力ガイド】をクリック

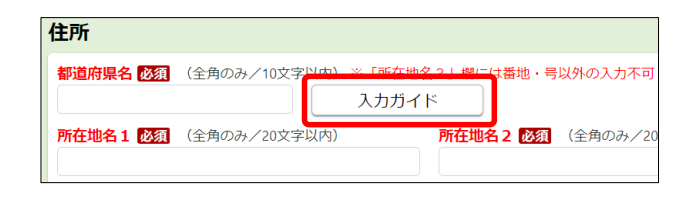

② 別ウィンドウで所在地選択画面が表示されます。 大阪府を選択して、【次へ】をクリック (選択箇所は青く反転して表示されます)

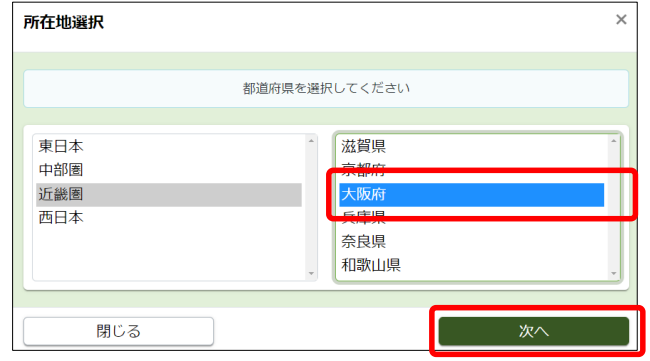

- ③ 左側の市一覧から「大阪市」を選択
- ④ 右側の区一覧から「大阪市中央区」を選択して、【次へ】をクリック

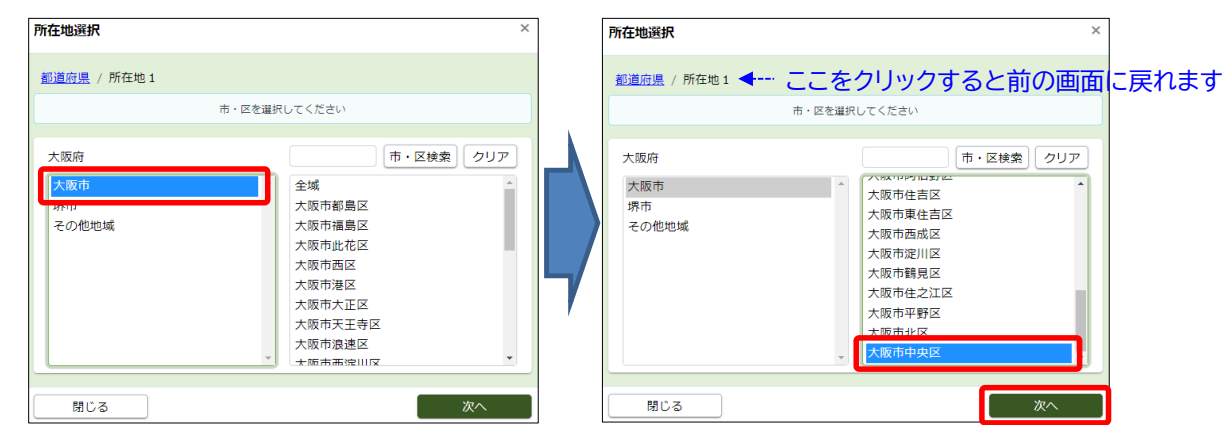

- ⑤ 【町字検索】の左にある入力枠に「船越町」と入力して、【町字検索】をクリック
- ⑥ 表示された「船越町2丁目」を選択し、【決定】をクリック

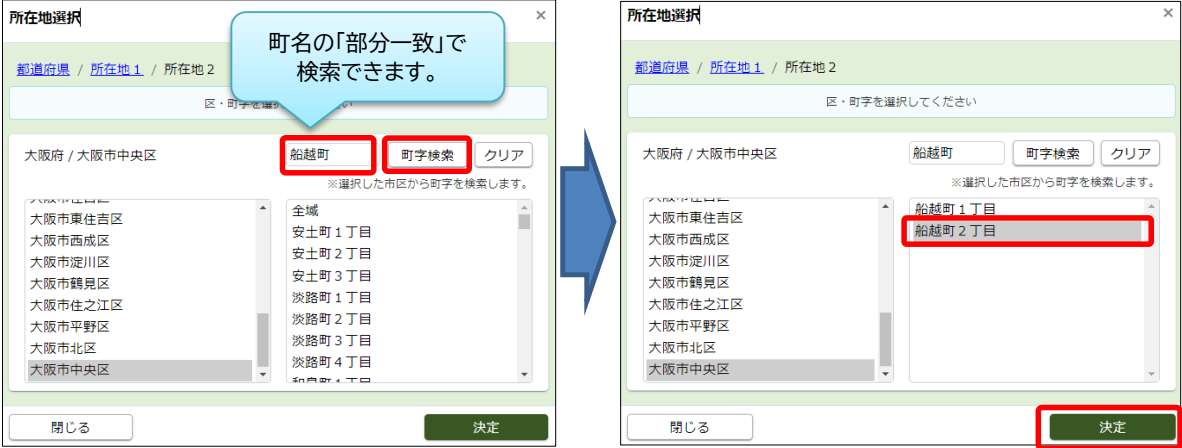

※ リストをスクロールして探すこともできますが、町名が多い場合は【町字検索】の利用をおすすめします。

# **2.「沿線・駅」の入力方法 (例:「大阪メトロ谷町線 天満橋駅」と入力するとき)**

① 沿線名の右にある【入力ガイド】をクリック

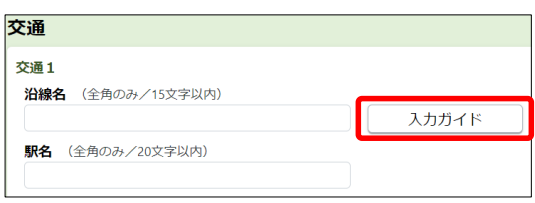

② 別ウィンドウで沿線・駅選択画面が表示されます。 「大阪府」を選択して、【次へ】をクリック

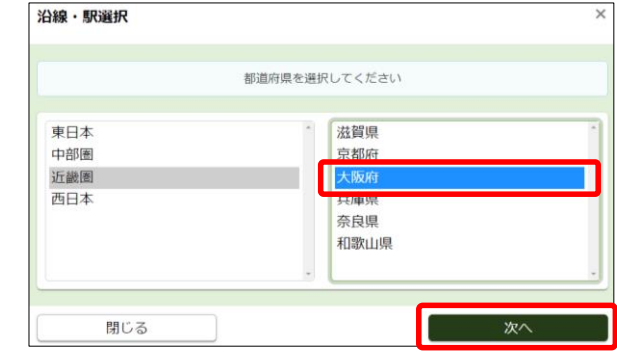

③ 沿線を設定します。 左側の五十音から「た行」を選択し、 右側の「谷町線」を選択して【次へ】をクリック

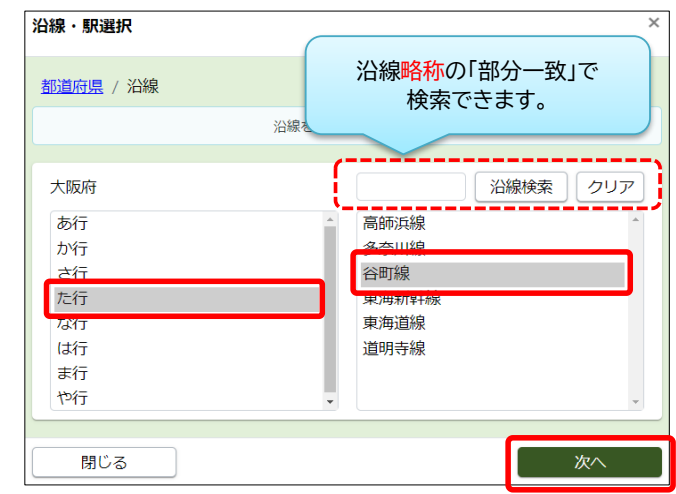

④ 駅を設定します。 「天満橋」を選択し【決定】をクリック

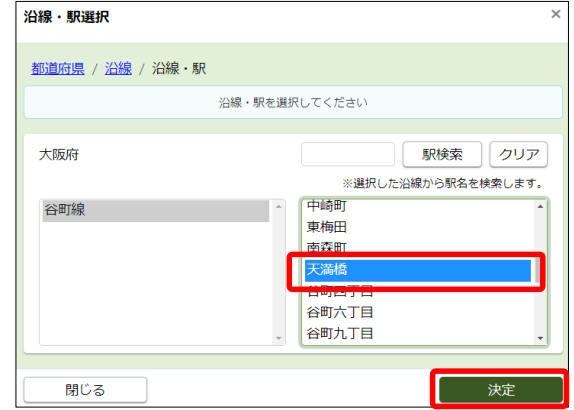

※ 所在地や沿線駅は、直接手入力することも可能です。 ただし、システムに登録されている情報と一文字でも違っているとエラーになります。 上記のように【入力ガイド】を使って入力することをおすすめします。

# **3.「設備・条件・住宅性能等」の入力方法**

① 設備・条件・住宅性能等の右にある【入力ガイド】をクリック

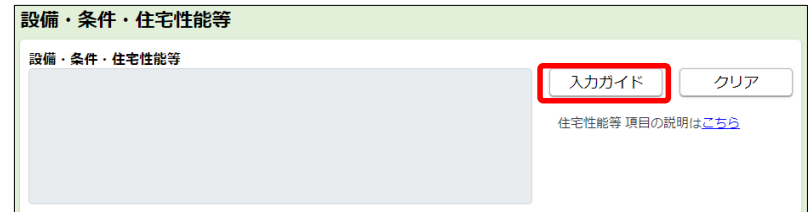

② 登録できる設備や条件の一覧が表示されます。 登録したい項目をチェックして、【決定】をクリック

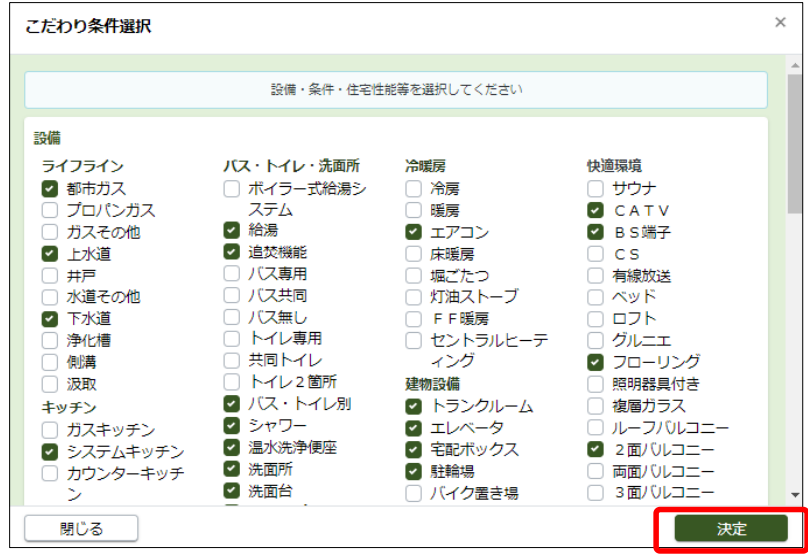

③ チェックした項目が、元の画面に入力されました。

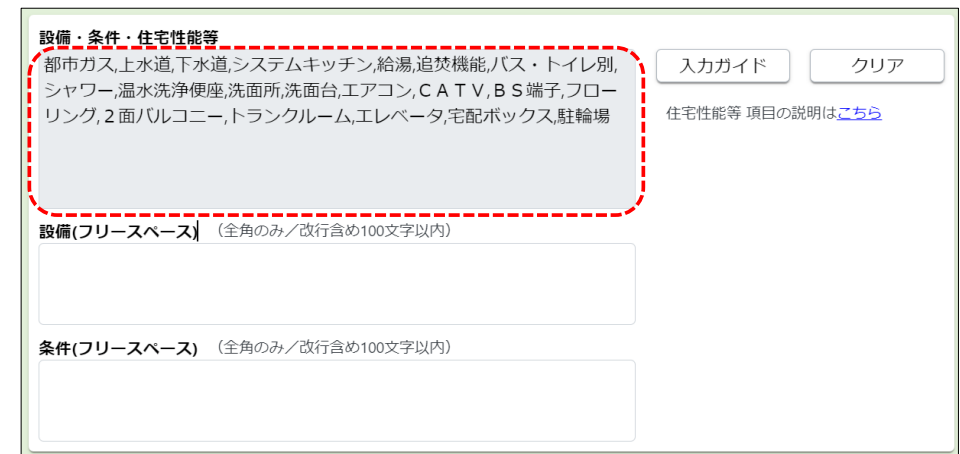

ご注意

※ 内容を変更するときは、再度【入力ガイド】をクリックして、チェックし直してください。 【クリア】をクリックすると、入力された内容が全て消去されますのでご注意ください。

※ チェック項目に入力したい内容がない場合や、特別に示したい内容がある時は、下にある フリースペース項目に手入力してください。

# **2 図面を登録する**

図面(物件資料)は、1物件につき1点を登録することができます。 ・ 図面は、自社で別途作成してください。 ・ レインズに登録できる図面ファイルの要件は以下の通りです。 ・ ファイル形式 : PDF、JPEG、GIF、TIFF ・ ファイルサイズ : 2MBまで (サイズが大きい時は自動的に縮小されます)

図面登録の手順は以下の通りです。

① 物件図面にある「物件図面ファイル選択」をクリック

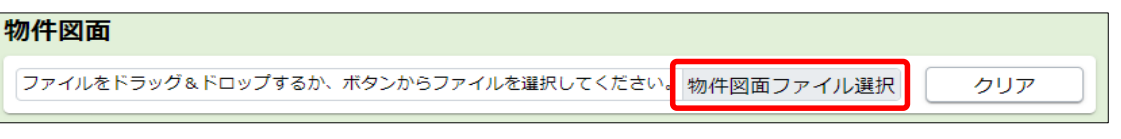

※【クリア】は、ファイル選択時にエラーが出た場合に、エラーメッセージを消去する時にクリックします。

② ファイル選択ウィンドウが開きます。登録したい図面ファイルを選択して【開く】をクリック

③ 登録された図面は、ファイルの種類によって以下のように表示されます。

(A) PDF形式の場合 (プレビューは表示されません)

ファイルをドラッグ&ドロップするか、ボタンからファイルを選択してください物件図面フアイル選択 クリア **圖 図面サンブルpdf | ↓ ◆ --------- 図面の内容を確認したい時はここをクリックしてPDFを表示します。** 

(B) JPEG、GIF、TIFF形式の場合 (プレビューが表示されます)

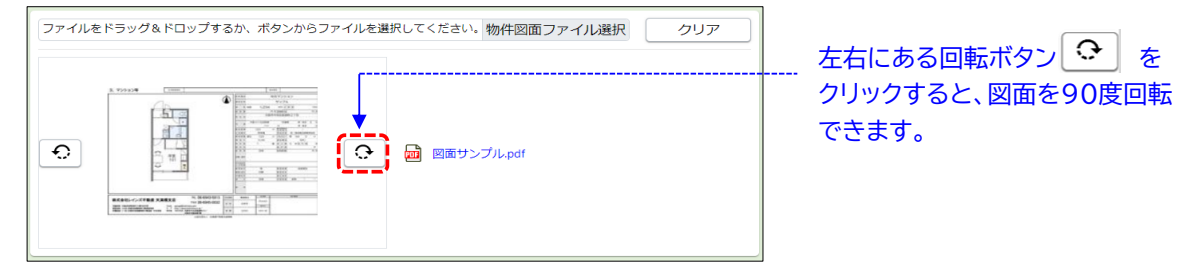

- ポイント ※ 誤って異なる図面を登録してしまったときは、再度【物件図面ファイル選択】をクリックして 正しい図面を登録し直してください。(上書きされます)
- ※ 図面は「上書き」はできますが、「削除」はできません。 図面なしの状態に戻したい時は、物件登録を最初からやり直してください。 ご注意

# **3 画像を登録する**

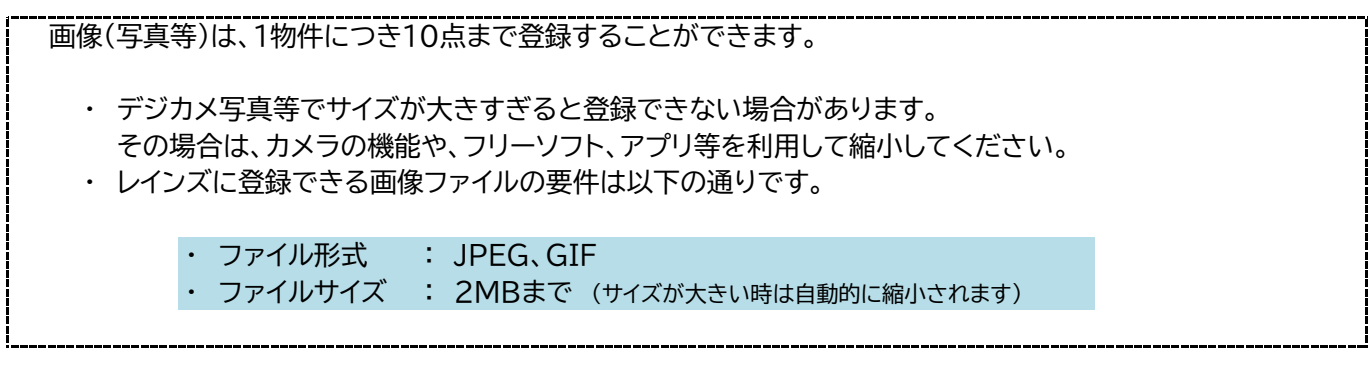

画像登録の手順は以下の通りです。

① 物件画像にある【物件画像ファイル選択】をクリック

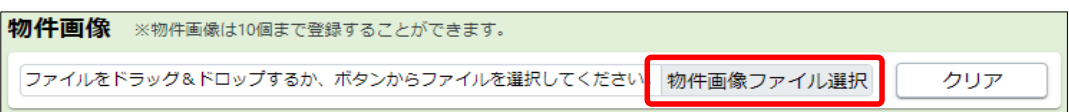

② ファイル選択ウィンドウが開きます。登録したい画像ファイルを選択して【開く】をクリック

③ 登録された画像は、以下のように表示されます。必要に応じて「分類」や「説明」を入力してください。

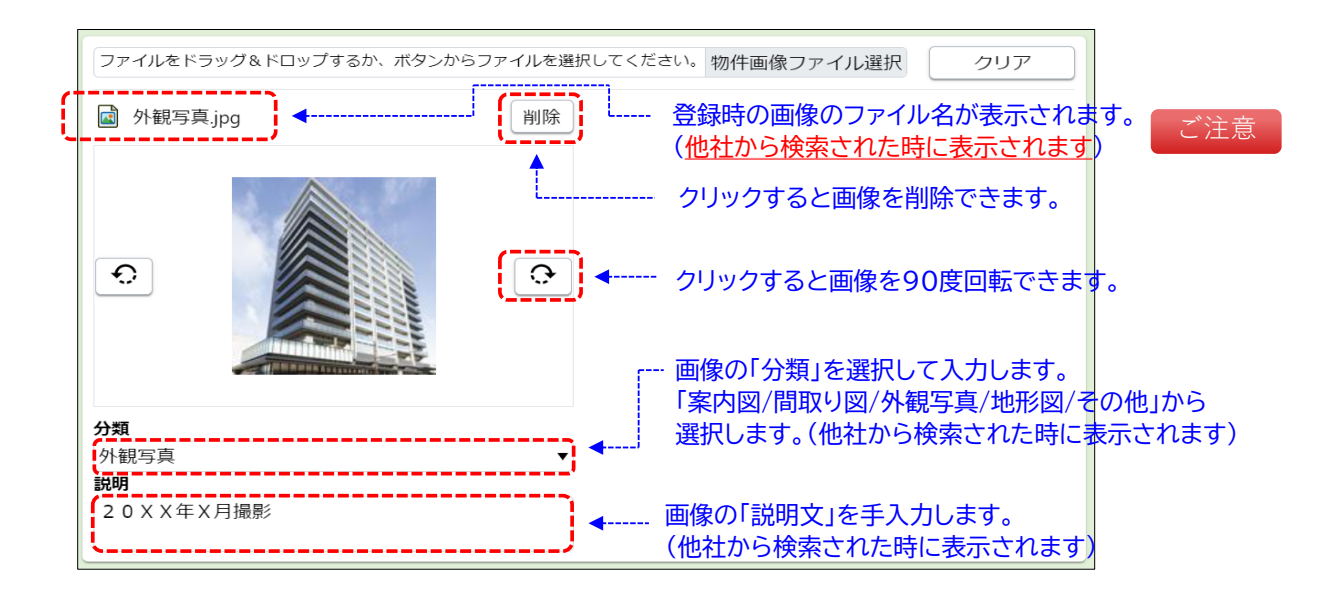

※ 画像は最大10点まで登録できます。2点目以降は、上記①~③の手順を繰り返して追加してください。

物件の問合せ先情報は、物件登録画面の最後にある「担当」カテゴリで登録します。

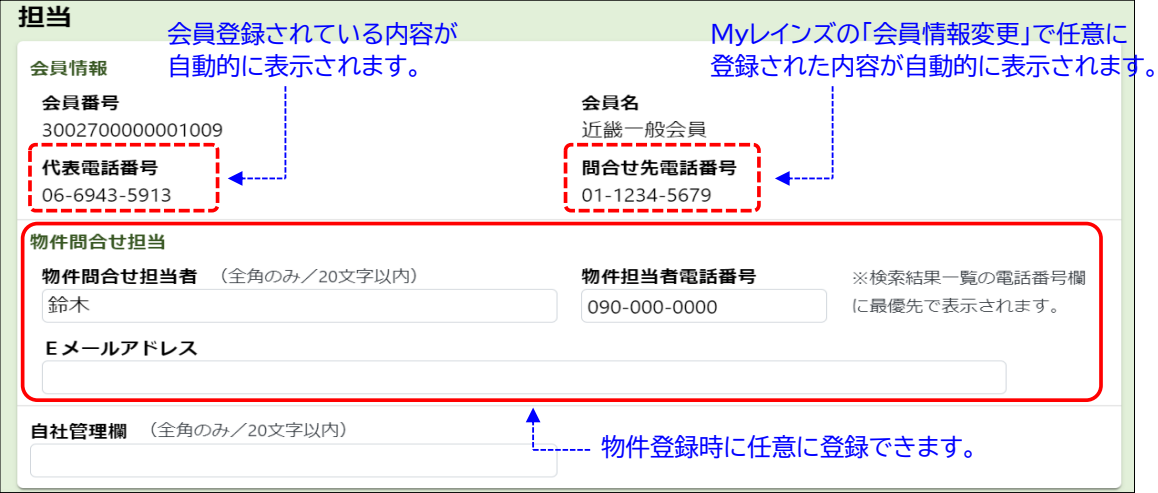

他社から検索された時に表示される電話番号には、以下の3種類があります。

- 
- 
- 
- ・ 代表電話番号 インディー キャック・・・・ 会員情報に登録された代表電話番号
- ・ 問合せ先電話番号(任意) ・・・ Myレインズの会員情報変更で登録された電話番号
- ・ 物件担当者電話番号(任意) ・・・ 物件登録時に個別に登録された電話番号

上記3種類のうち、物件毎に個別に設定できるのは、「物件担当者電話番号」だけです。 担当者の携帯電話等で問合せを受けたい場合は、物件登録時に忘れずに登録してください。 ※ 「物件問合せ担当者」や「Eメールアドレス」も、物件詳細や物件概要に表示されます。

なお、「物件検索結果一覧」に表示される電話番号は、以下の優先順位で表示されます。

- ・ 優先順位① 物件担当者電話番号
- ・ 優先順位② 問合せ先電話番号
- ・ 優先順位③ 代表電話番号

### ポイント

代表電話番号以外に、物件の問合せ窓口となる電話番号がある場合は、Myレインズの 「会員情報変更」にある「問合せ先電話番号」へ登録してください。

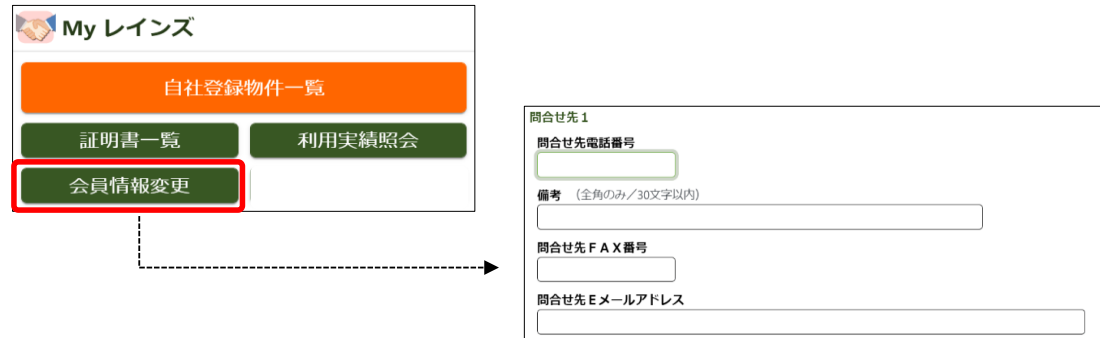

# **4 証明書をダウンロードする**

① 物件情報を全て入力できたら、画面右下の【確認】をクリック

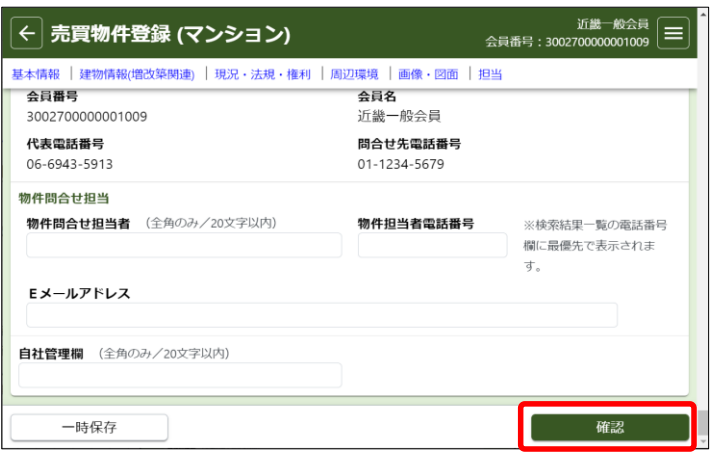

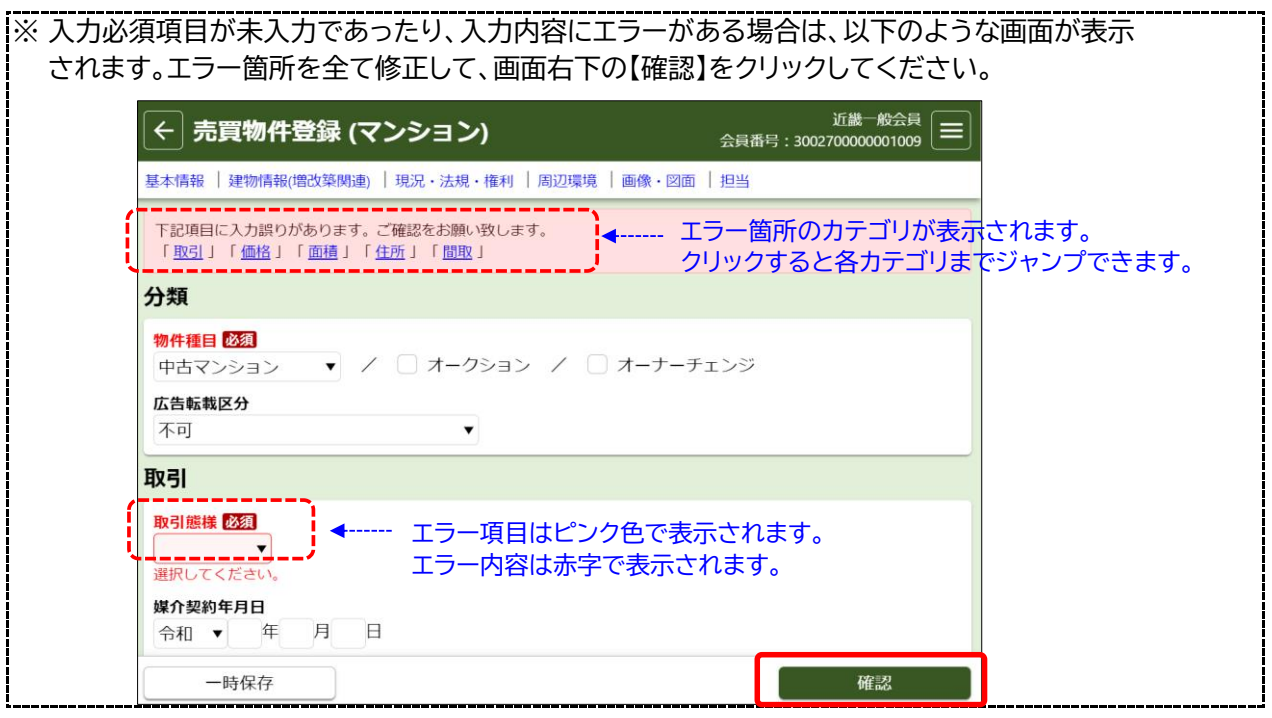

## ② 登録確認画面が表示されます。

入力内容に誤りがないか確認して、画面右下の【登録】をクリック

※ 入力内容を修正する場合は、 画面左上の矢印ボタン をクリックして前の画面に戻ります。

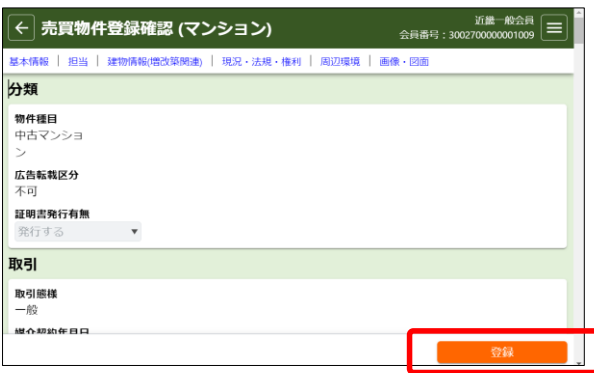

③ 物件登録完了画面が表示されます。 【証明書発行】をクリックして、登録証明書をダウンロードしてください。

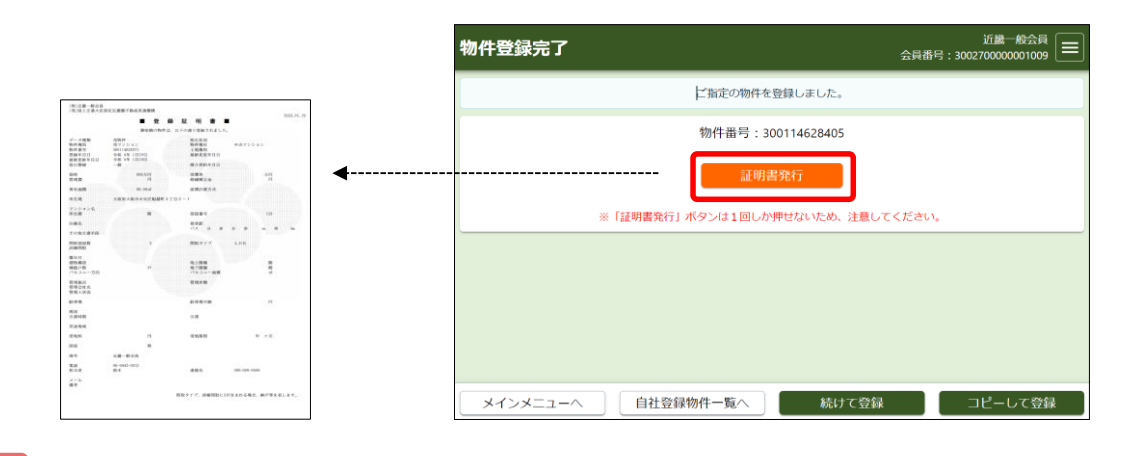

- ※ 証明書は一度しかダウンロードできません。 ダウンロードが失敗した場合は、所属協会(サブセンター)へ連絡して再発行を依頼してください。 ご注意
- ④ 以上で物件登録は完了です。登録した物件は、すぐに他の会員から検索されます。

メインメニューへ 続けて登録 コピーして登録 自社登録物件一覧へ н ・ 引き続き、別の物件を登録する場合は、【続けて登録】をクリックします。 ・ 引き続き、類似物件を登録する場合は、【コピーして登録】をクリックします。

(先程登録した物件情報が既に入力された状態で、新規登録画面が開きます。)

# **過去に発行された証明書を取得する** (

証明書は、あとでダウンロードすることもできます。 過去に発行された証明書をダウンロードする手順は以下の通りです。

- ① メインメニューのMyレインズにある「証明書一覧」をクリックします。
- ② 証明書一覧から、ダウンロードしたい証明書の【証明書発行】をクリックします。

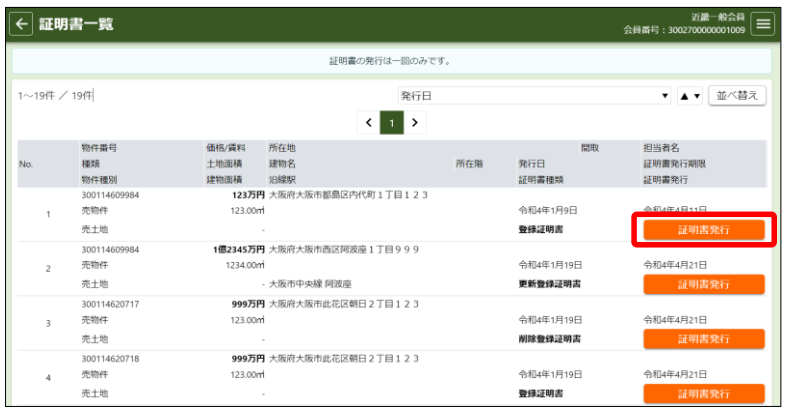

- ご注意
- ※ 証明書は90日間保存されています。 お早めに取得してください。
- ※ 証明書は一度しかダウンロードでき ません。
- ※ ダウンロードに失敗した場合は、 所属協会(サブセンター)に再発行を 依頼してください。

# ● 物件を一時保存する

- ・ 登録作業の途中で一時保存する時は、物件登録画面左下の【一時保存】をクリックします。
- ・ 一時保存が完了すると、画面上部に「一時保存しました。」というメッセージが表示されます。 そのまま物件登録を終了してください。
- ※ 一時保存した後に、引き続き画面右下の 【確認】をクリックして物件登録を完了する と、一時保存した物件が消えてしまいます のでご注意ください。

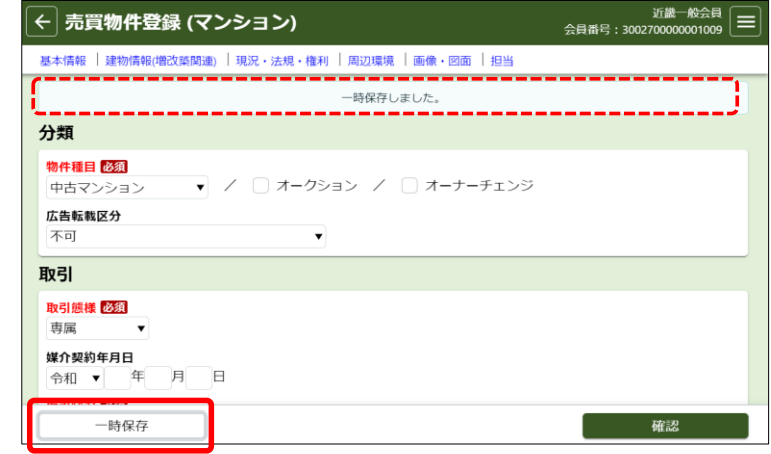

#### ご注意

- ・ 一時保存する際も、入力必須項目は全て入力する必要があります。
- ・ 一時保存物件の保存期間は「1ヶ月」です。保存期間を超えると自動的に削除されます。
- ・ 一時保存した情報は、Myレインズの「自社登録物件一覧」で呼び出すことができます。(P22参照)

# ご注意

※「一時保存した日」は、自社登録物件一覧では表示されません。 一時保存は、あくまでも登録作業を一時的に中断することを想定した機能です。 登録作業は早めに再開して物件登録を完了してください。

# ● 物件登録期間について

- ・ 物件登録期間は、売買・賃貸を問わず、すべて「92日間(初日含まず)」です。
- ・ ただし、システム休止期間(12月28日~1月3日)は物件登録期間に含みません。

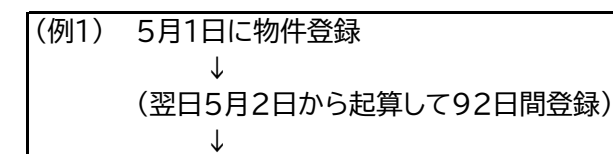

8月1日の23時に登録期間満了で自動削除

### (例2) 10月1日に物件登録 ↓

(翌日10月2日から起算して92日間登録、ただし、12月28日~1月3日を除く) ↓

## 1月8日の23時に登録期間満了で自動削除

・ 物件登録期間を延長する場合は、登録期間満了で削除される前に、自社登録物件一覧で 物件を「更新」してください。更新日からさらに92日間、登録期間が延長されます。

### **1 自社登録物件一覧の見方**

登録済みの物件のメンテナンスや、一時保存した物件登録の再開等は、Myレインズの「自社登録物件一覧」 で行います。

① Myレインズの「自社登録物件一覧」をクリックします。

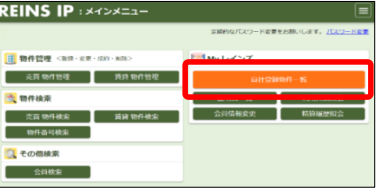

② 「自社登録物件一覧」が表示されます。 (初期表示では、在庫物件+一時保存物件が表示されます)

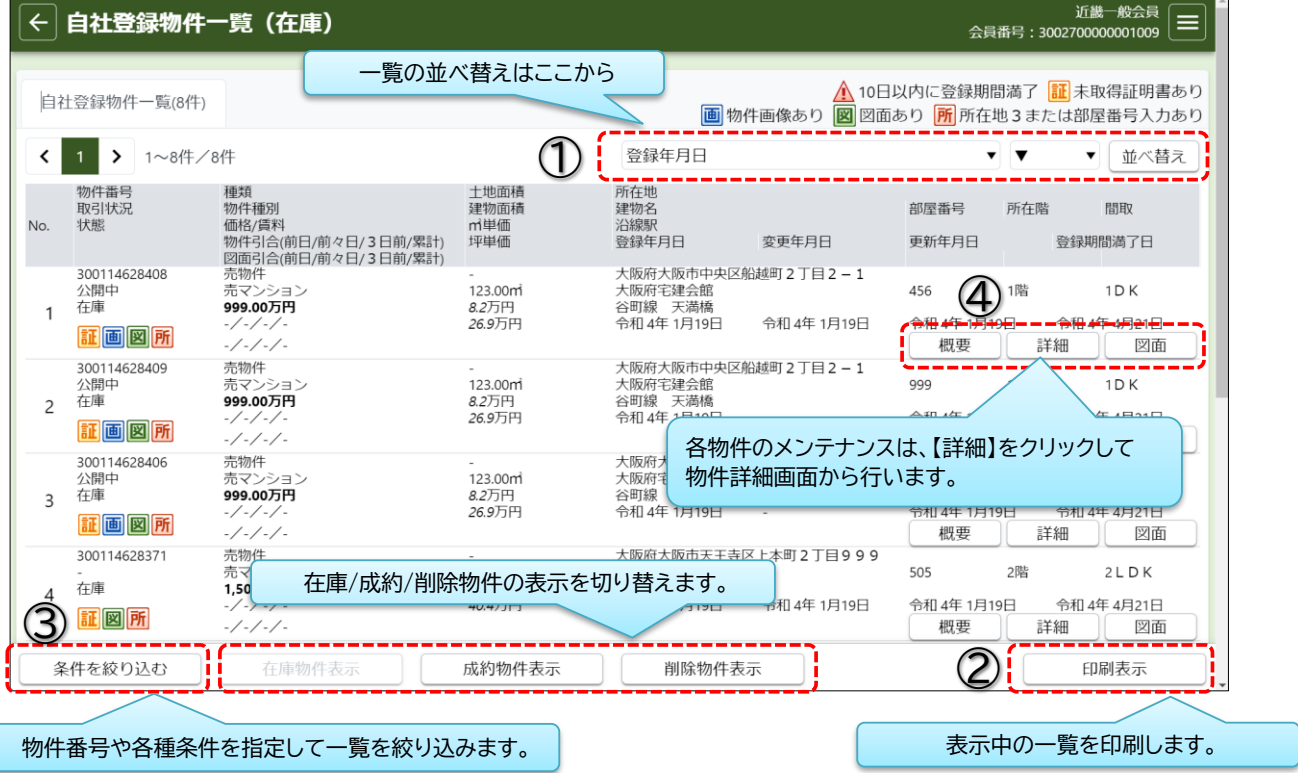

- **並べ替え** : 初期状態では、「物件登録日の新しい順」で表示されています。 並び順の変更は、条件を指定して【並べ替え】をクリックします。 (並べ替え条件: 登録/変更/更新年月日、物件種別、坪/㎡単価、建物名、価格/賃料) **①**
- **②**

**印刷表示** : 【印刷表示】をクリックすると、印刷用一覧が表示されます。

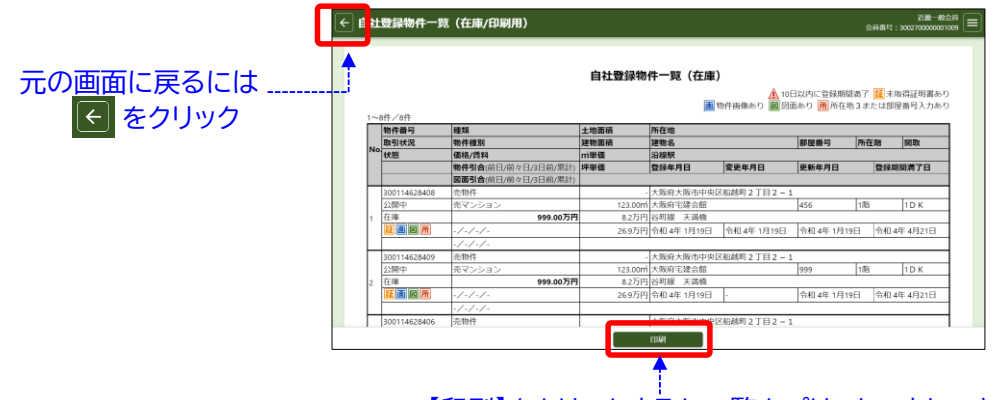

【印刷】をクリックすると一覧をプリントアウトできます。

**一覧を絞り込む** : 【条件を絞り込む】をクリックすると、以下の画面が表示されます。 **③** 様々な条件から絞り込み条件を指定して、右下の【再検索】をクリックします。

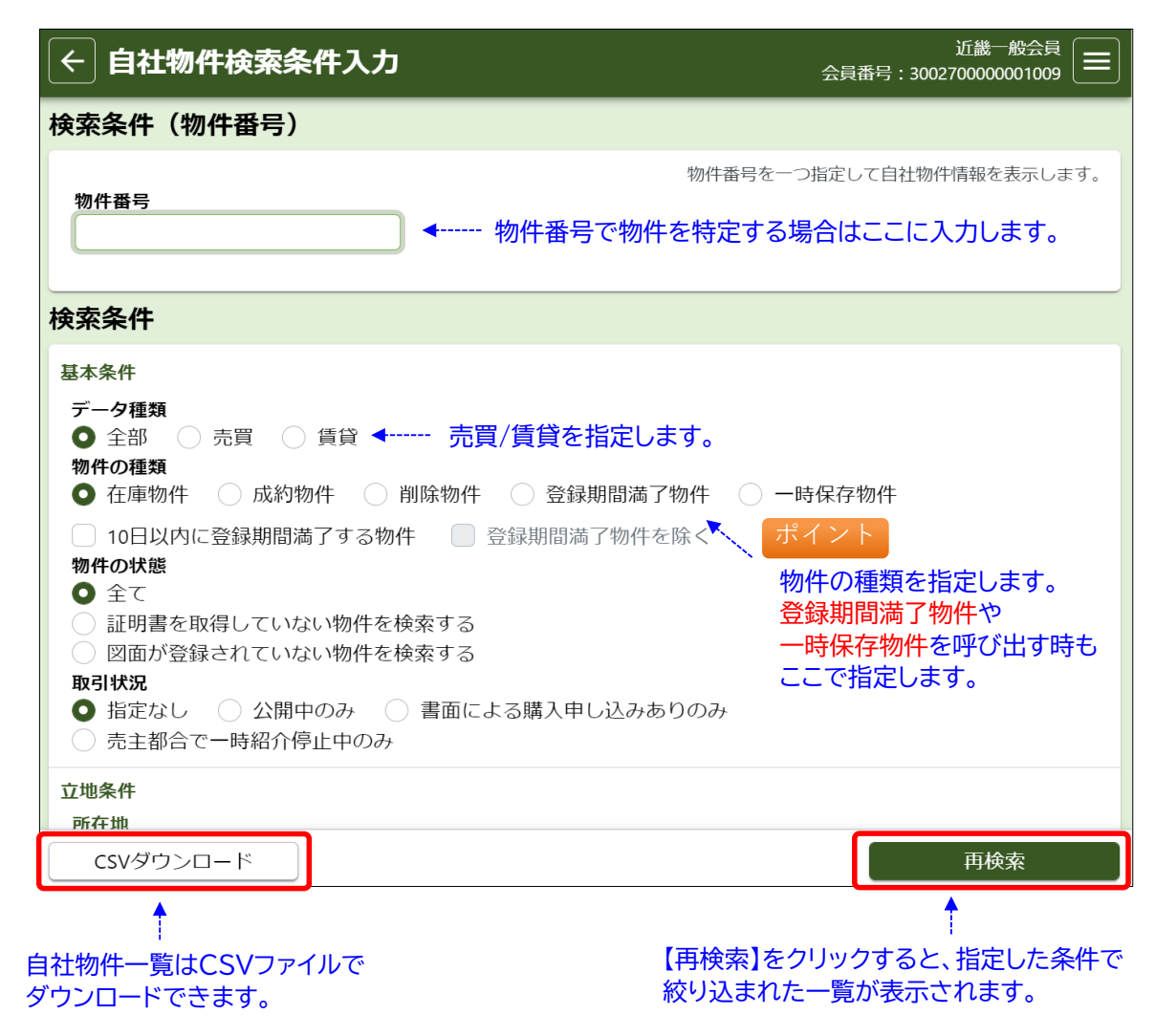

**物件概要の表示** : 【概要】をクリックすると、各物件の主要項目を1ページにまとめた「物件概要」の **④** PDFファイルをダウンロードできます。

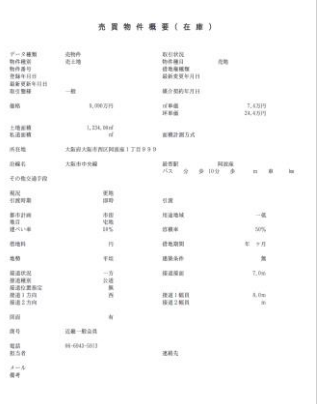

(4) 図面の表示

**図面の表示** : 【図面】をクリックすると、各物件の登録図面のPDFファイルをダウンロード できます。

## 物件詳細の表示 : 【詳細】をクリックすると、各物件の物件詳細が表示されます。 **④** 各物件のメンテナンス等は下部のボタンから行います。

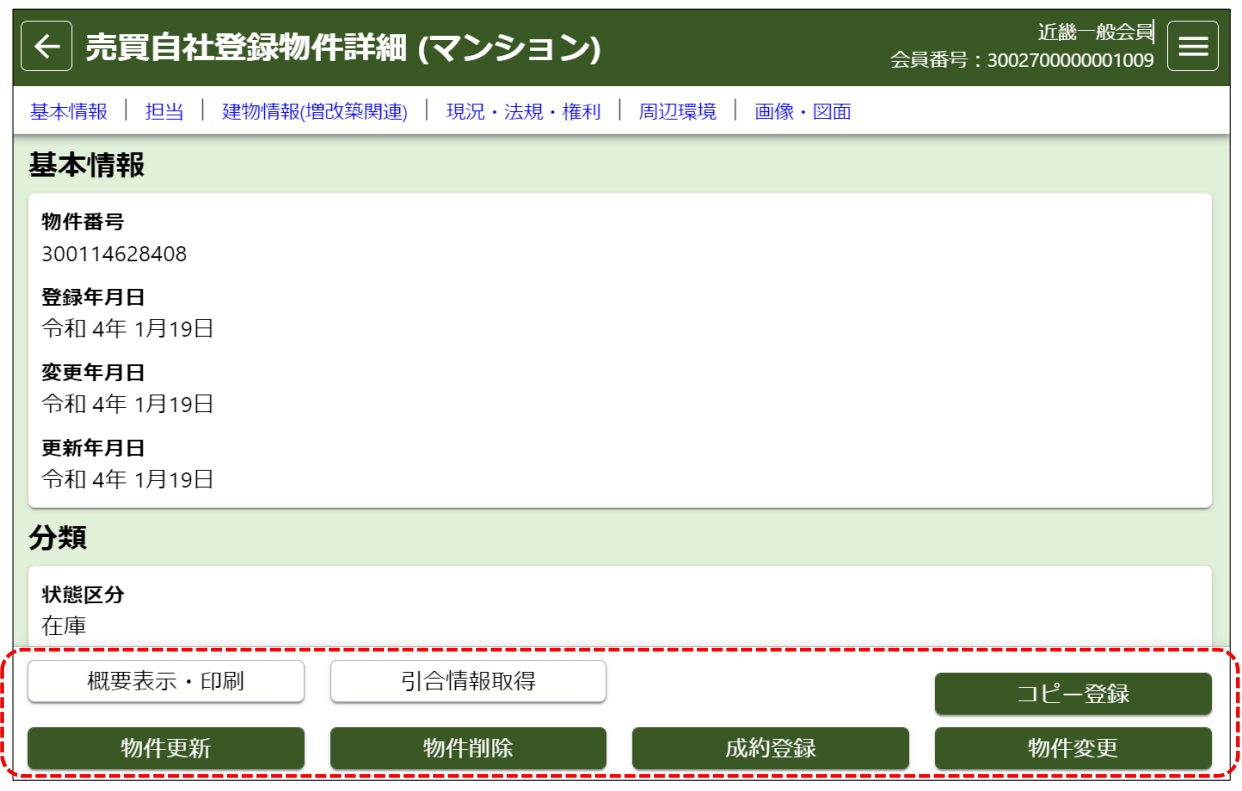

- **【引合情報取得】** : 物件が他社から検索・図面要求された履歴をCSVファイルでダウンロードできます。 (前日までの過去2週間分)
- **【コピー登録】** : 表示中の物件情報をコピーして、別物件として新規登録できます。 「削除物件<sup>※1</sup>」「登録期間満了物件<sup>※1</sup>」「成約物件<sup>※2</sup>」「一時保存物件」からも行えます。 「登録証明書」が発行されます。 ※1 コピー登録できる期間は、削除日から1ヶ月間です。 ※2 図面は引き継がれません。
- **【物件変更】** : 物件情報を変更します。 「変更登録証明書」が発行されます。
- **【物件更新】** : 物件登録期間(92日)を延長します。物件情報の変更も同時に行えます。 「更新登録証明書」が発行されます。
- **【物件削除】** : 物件を削除します。 「削除登録証明書」が発行されます。
- **【成約登録】** : 物件を成約登録します。 「成約登録証明書」が発行されます。

# ご注意

※証明書は一度しかダウンロードできません。 ダウンロードが失敗した場合は、所属協会(サブセンター)へ連絡して再発行を依頼してください。

ご注意

<sup>※</sup>ただし、「物件変更」および「物件更新」の証明書は、所属協会(サブセンター)でも再発行できません。 再度、ご自身で「物件変更」および「物件更新」を行って証明書をダウンロードし直してください。

# ● 一時保存した物件を呼び出す

一時保存した物件情報は、以下の手順で呼び出すことができます。(一時保存物件の保存期間は1ヶ月です)

① 「自社登録物件一覧」を表示し、画面左下の【条件を絞り込む】をクリック

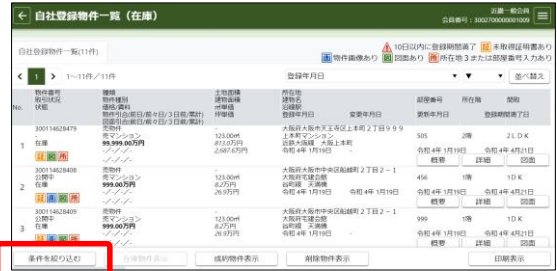

② 「物件の種類」にある「一時保存物件」をチェックして、 画面右下の【再検索】をクリック

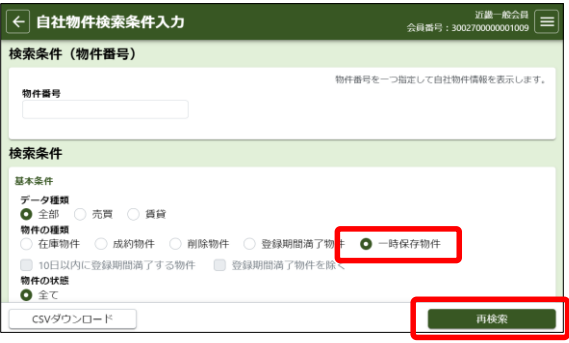

③ 「自社登録物件一覧」に一時保存物件だけが表示されました。 物件登録を再開したい物件の【詳細】をクリック

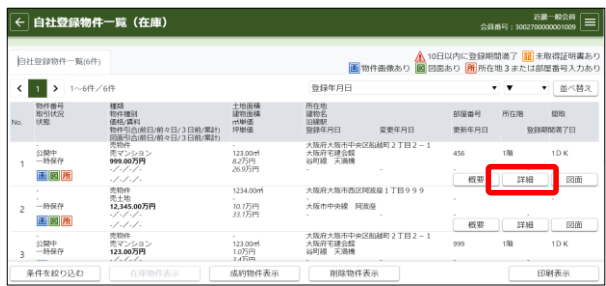

④ 物件詳細画面の下部にあるボタンを操作します。

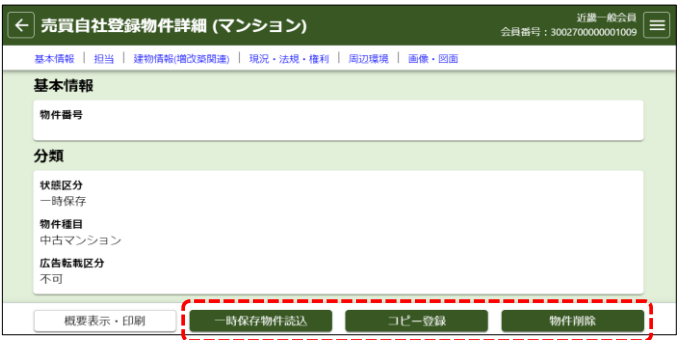

**【一時保存物件読込】** : 物件登録を再開します。 物件登録を完了すると、元の一時保存物件は無くなります。

**【コピー登録】** : 一時保存物件をコピーして、別物件として物件登録を再開します。 物件登録を完了しても、元の一時保存物件は残ります。

**【物件削除】** : 一時保存物件を削除します。

### **1 検索条件を入力する**

物件の検索方法は、様々な条件を指定する「物件検索」と、物件番号を指定する「物件番号検索」の2種類が あります。ここでは、「物件検索」の方法を解説します。

① メインメニューの【売買 物件検索】をクリック

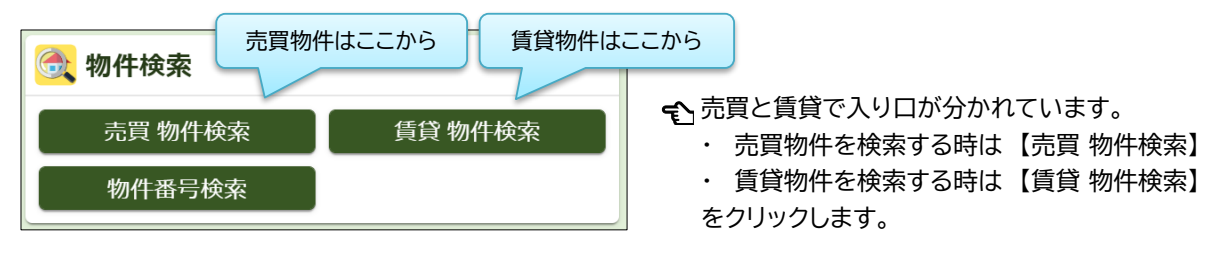

<sup>※</sup> ここでは売買物件の画面を使って説明します。 基本的な操作は売買・賃貸とも共通です。

② 検索条件入力画面が表示されます。

基本条件より下にある項目を使って、検索条件を入力します。

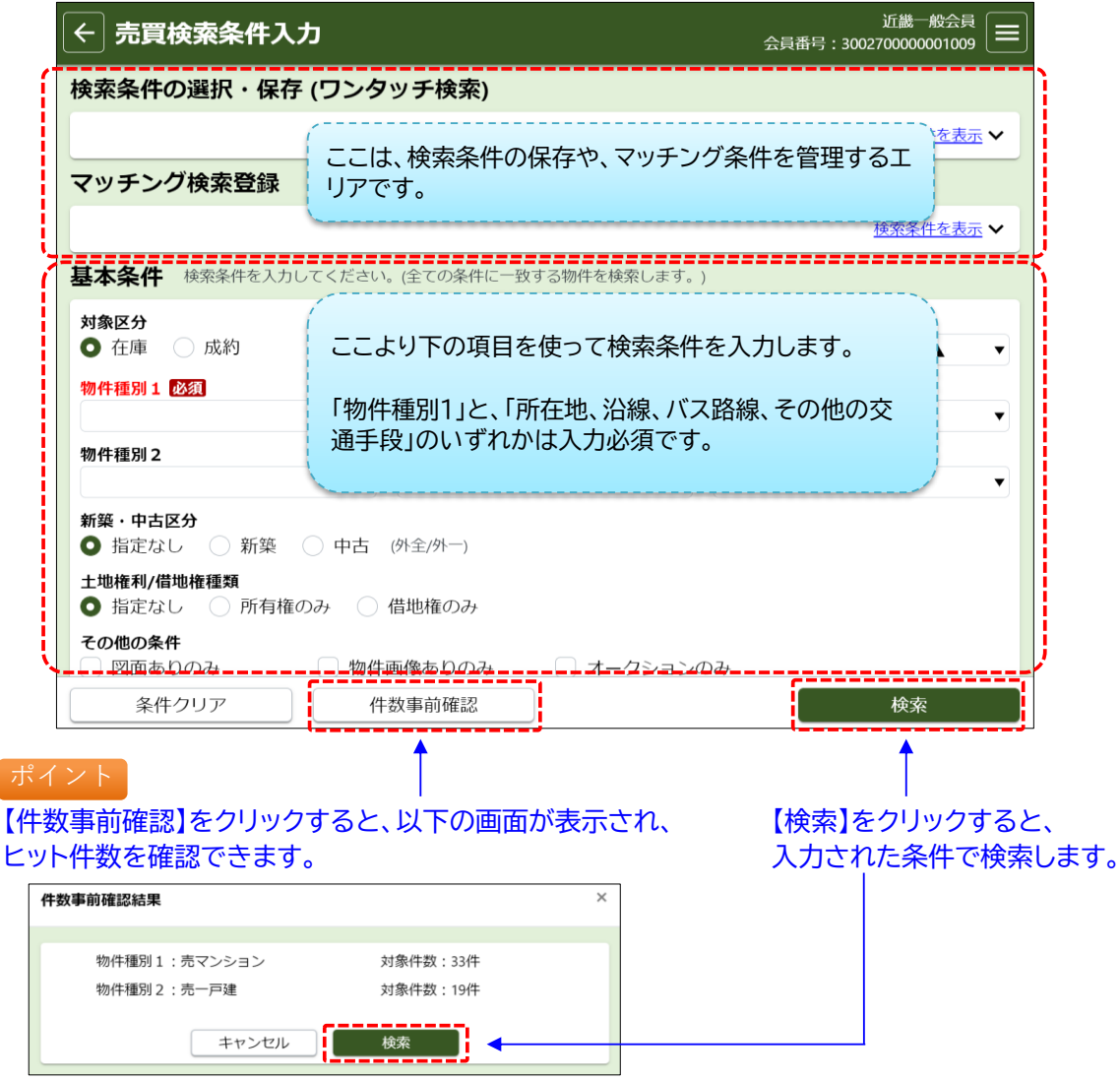

検索結果は、最大500件まで表示されます。

500件を超える場合は、検索条件の範囲を狭める等で500件以内になるよう調整してください。 (500件を超える場合は、「物件種別1」に指定された物件が優先して表示されます)

# **《検索条件の入力のポイント》**

# **(1) 「基本条件」の入力のポイント**

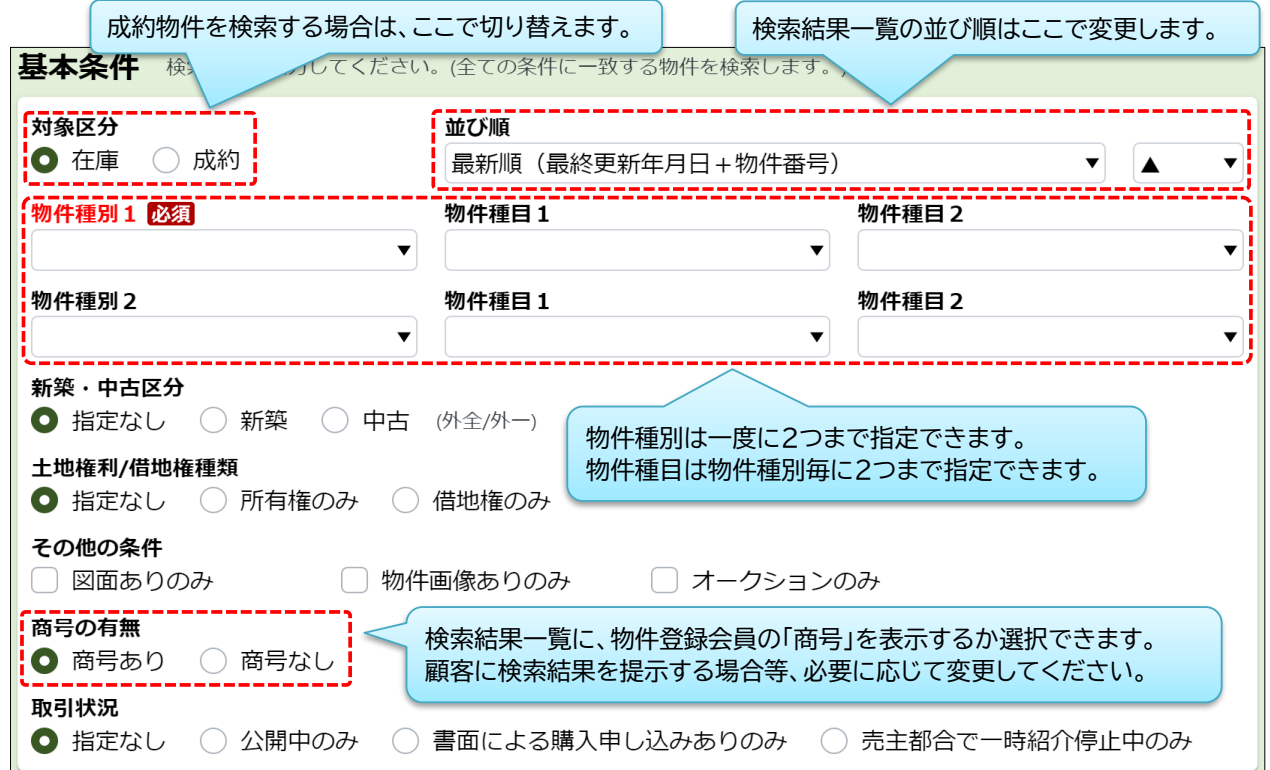

**(2) 「その他検索項目」の入力のポイント**

物件の「登録年月日」および「変更年月日」を検索条件に指定することができます。

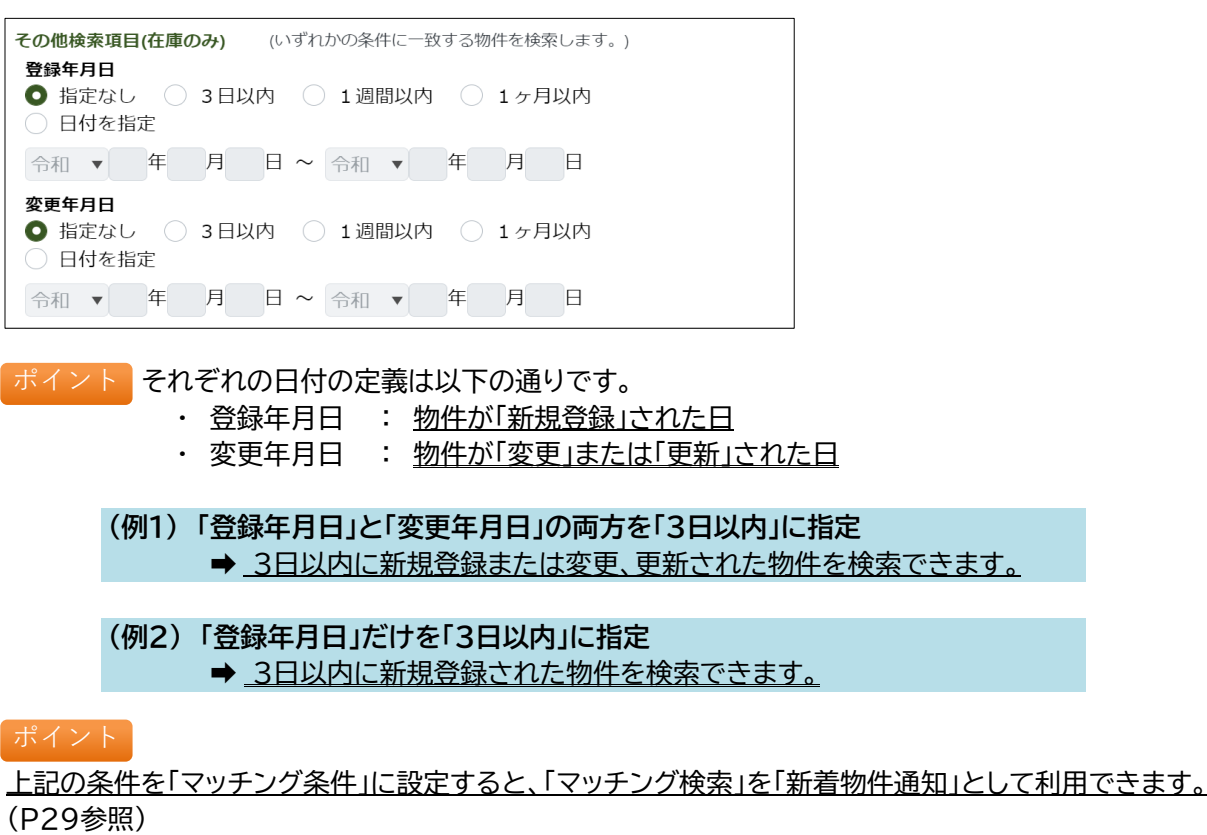

・ 1回の検索で、それぞれ3つまで条件を設定できます。(組み合わせ可)

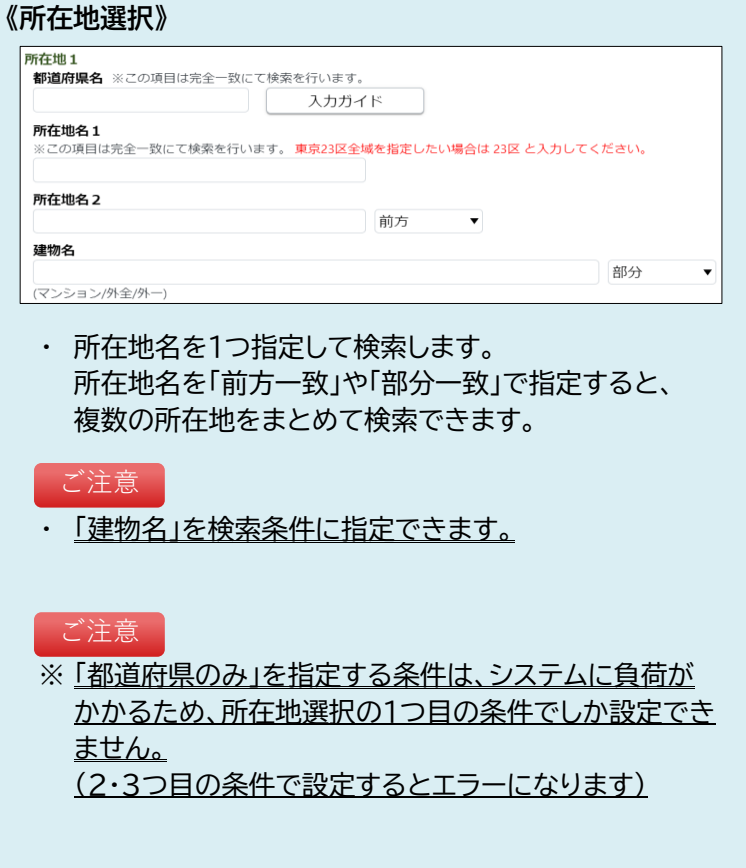

ポイント

所在地は画面上で直接入力することもできますが、「入力ガイド」を使った入力方法を以下に解説します。

# **1.「所在地選択」の入力方法 (入力ガイド) (例:「大阪市中央区船越町2丁目」を指定)**

# ① 所在地1の【入力ガイド】をクリック

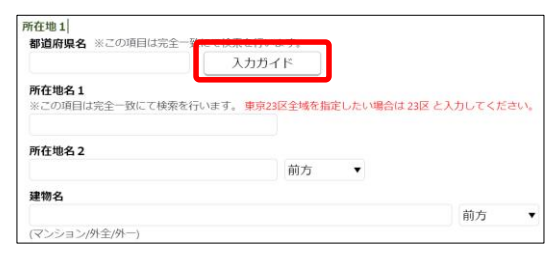

② 所在地選択画面が表示されます。 「大阪府」を選択して【次へ】をクリック

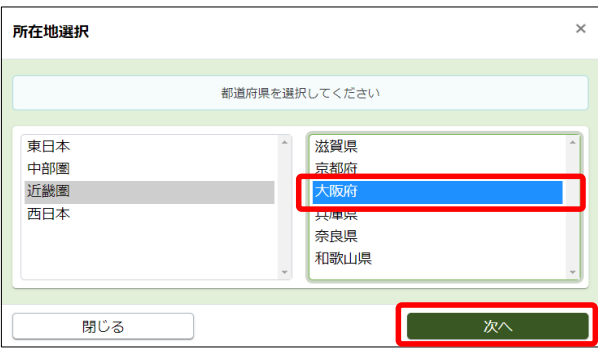

# ③ 所在地1を選択します。

「大阪市」を選択し、右側の区一覧から「中央区」を選択し、【次へ】をクリック

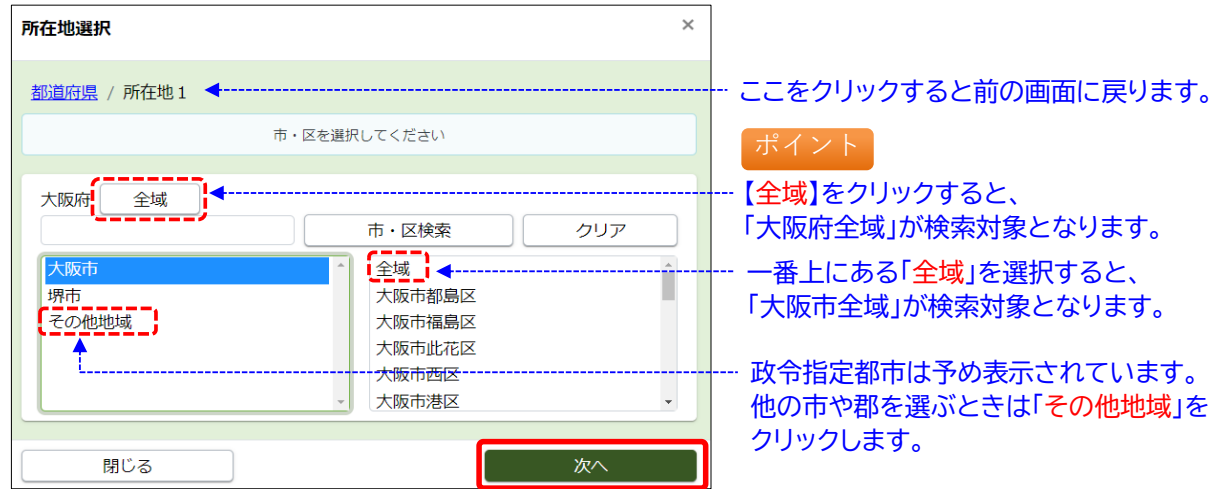

④ 所在地2を選択します。「船越町2丁目」を選択し、【決定】をクリック

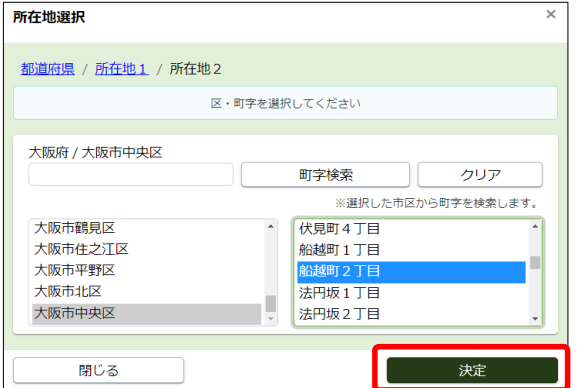

⑤ 元の画面に選択した内容が入力されたことを確認します。

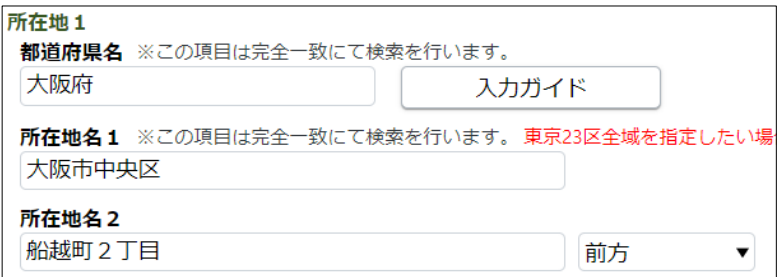

※ 検索条件から削除したい時は、入力された文字列を選択して直接削除してください。

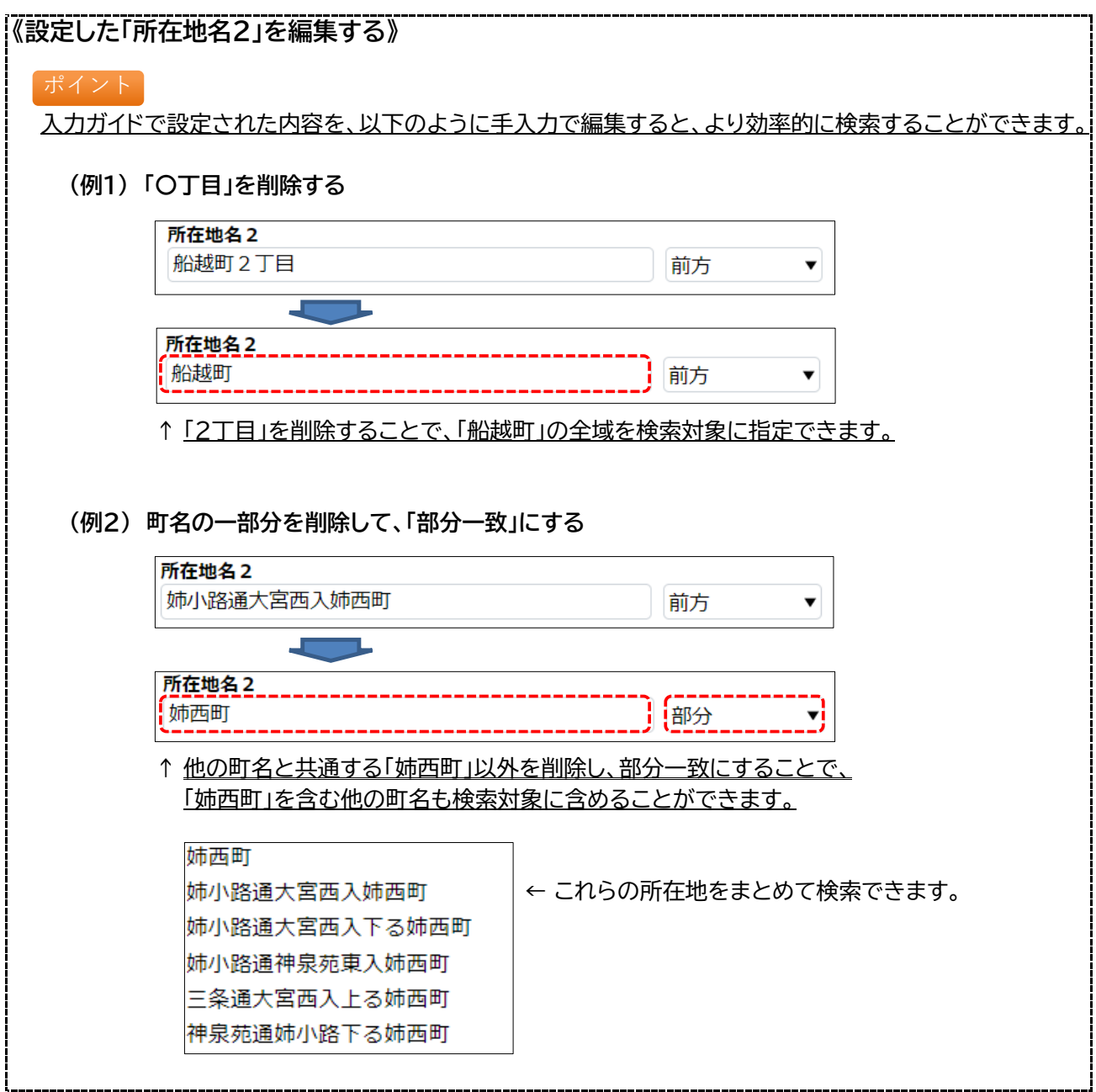

# ● 沿線·駅を選択する

- ・ 沿線だけを条件に指定することもできます。
- ・ 駅は、同じ沿線内で範囲選択して、複数の駅をまとめて条件に指定することができます。
- ① 「沿線1」の【入力ガイド】をクリック

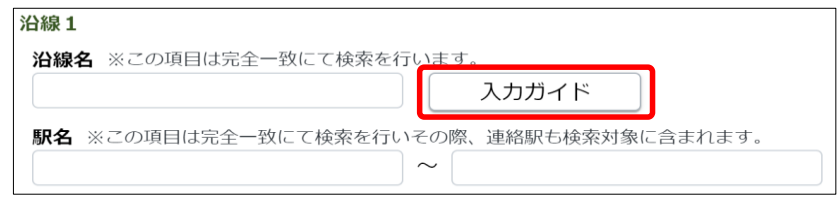

② 「沿線・駅選択」画面が表示されます。 都道府県名を選択して【次へ】をクリック

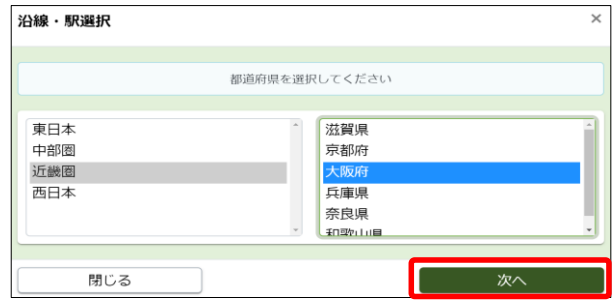

③ 沿線を選択します。 左側の五十音を選択し、右側の沿線名を選択し 【次へ】をクリック

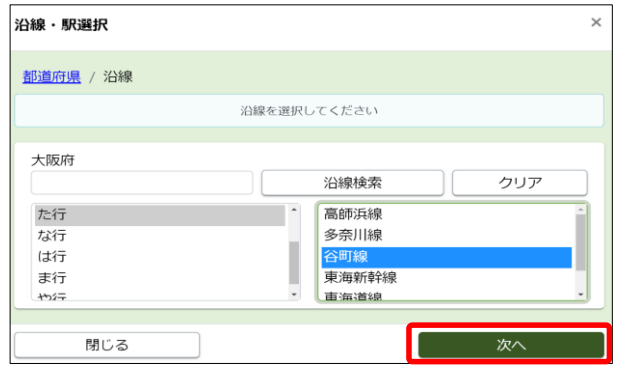

④ 沿線のみで検索する場合は、【沿線を選択】をクリック します。

駅を指定する場合は、左右のリストで選択した駅の 区間が検索対象となります。 (右の例では、東梅田・南森町・天満橋が検索されます)

#### ご注意

- ※ 駅を1つだけ指定する場合は、左右のリストで 同じ駅を選択してください。
- ※ 指定した範囲に含まれる駅の「連絡駅(乗り入れ駅)」も 検索対象となります。
- ※ 環状線の場合は、始駅(左リスト)→終駅(右リスト)の順に、時計回りで範囲指定されます。

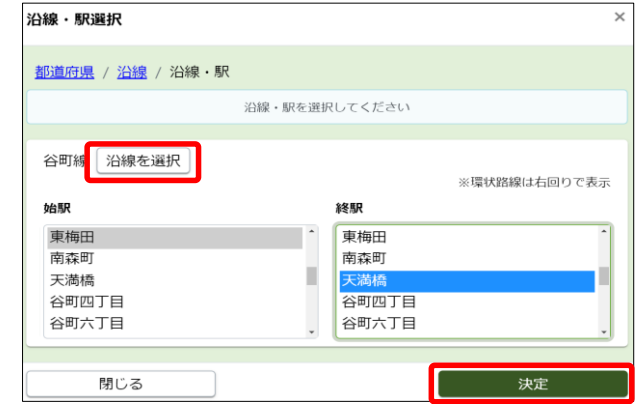

検索を実行すると、検索結果一覧が表示されます。

ここでは、一覧の並べ替えや、物件詳細の表示、図面のダウンロード等が行えます。

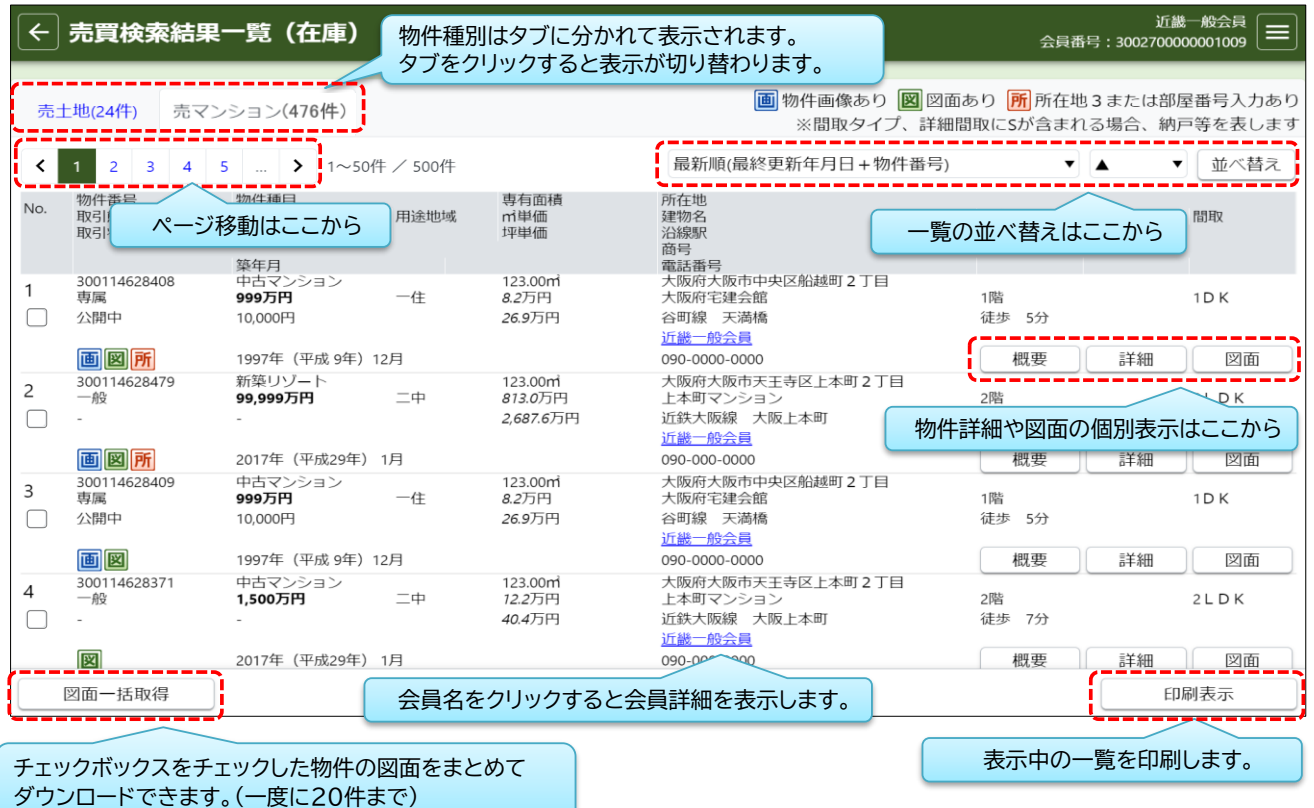

## **3 物件詳細を表示する**

【詳細】をクリックすると、各物件の「物件詳細」が表示されます。

・ 「物件詳細」には全ての物件情報が表示されます。

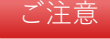

・ 登録されている「画像」は「物件詳細」でのみ確認できます。 (画像は、プリントアウトしたり保存することはできません)

ご注意

・ 「物件詳細」はプリントアウトできません。 物件情報のプリントアウトは「物件概要」をご利用ください。

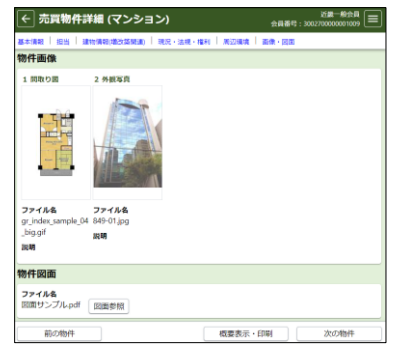

# **4 複数の図面をまとめてダウンロードする**

図面は、最大20物件の図面を1つのPDFファイルでまとめてダウンロードできます。

① 各物件の一番左にあるチェックボックスで、ダウンロードしたい図面をチェックします。 ② 最大20物件までチェックして、画面左下の【図面一括取得】をクリックします。

※ チェックした物件数が20件を超えると、エラーとなりダウンロードできません。 20件を超えてチェックしないようご注意ください。 ご注意

### **1 検索条件を保存する**

マッチング条件は、保存された検索条件の中から任意で選択して登録します。

まず、以下の手順で、検索条件を保存します。よく使う条件を保存すると業務の効率化を図れます。

ポイント

- ※ 「マッチング検索」を、「新着物件通知」として利用する場合は、検索条件の「その他検索項目」で 「登録年月日」や「変更年月日」を指定してください。(P23参照)
	- ① 検索条件を入力後、 「検索条件の選択・保存(ワンタッチ検索)」にある 「検索条件を表示」をクリック

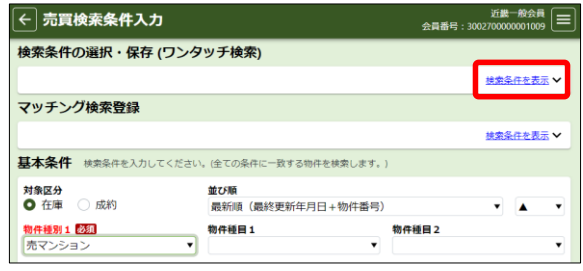

- ② 「保存した検索条件の選択」をクリックして、保存先を指定します。
- ③ 「検索条件の保存」に、保存する検索条件の名前を入力します。

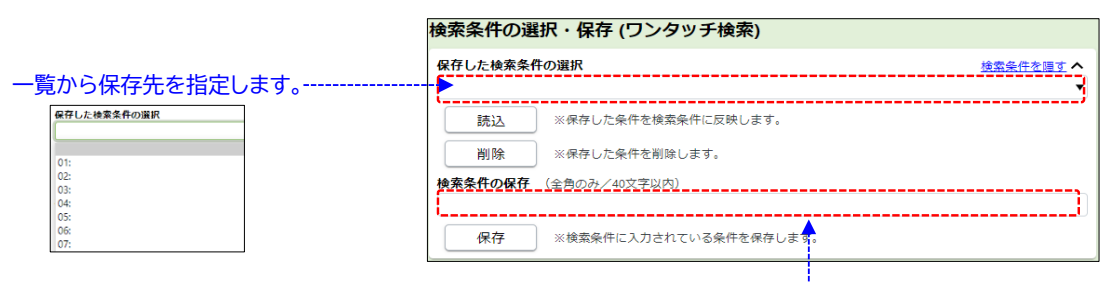

保存する条件の名前を手入力します。

スカされている条件を保存します。

保存した検索条件の選択<br>03: 福島区マンション〜2000万

> г  $-20000$

徐泰冬性を促存しました

**Mix** 

**WILRS** 

④ 【保存】をクリックすると、保存が完了します。

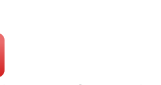

ご注意

※ 検索条件は、売買・賃貸それぞれ50件まで保存できます。

※ すでに保存されている条件や、保存名を変更したい場合は、同じ保存先を選択して保存すると 上書きできます。

(上書きすると元に戻せません。誤って別の条件を上書きしないようご注意ください)

# ● 保存した検索条件を呼び出す

- ・ 保存した検索条件を呼び出す時は、条件を選択して【読込】をクリックします。
	- ➡ 保存した検索条件がセットされます。 通常と同じように検索してください。
- **・** 保存した検索条件を削除する時は、条件を選択して 【削除】をクリックします。

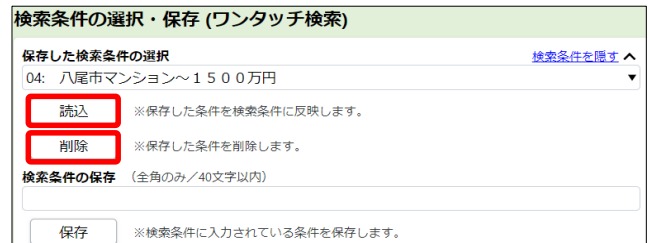

# **2 保存した条件をマッチング条件に登録する**

保存した条件をマッチング条件に登録する手順は以下の通りです。

① 「マッチング検索登録」の「検索条件を表示」をクリック

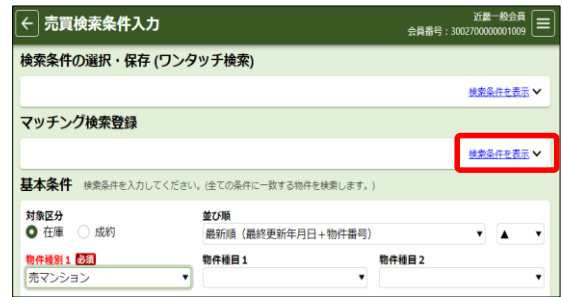

② 「保存した検索条件の選択」をクリックし、一覧から登録したい条件を選択して 【登録】をクリック

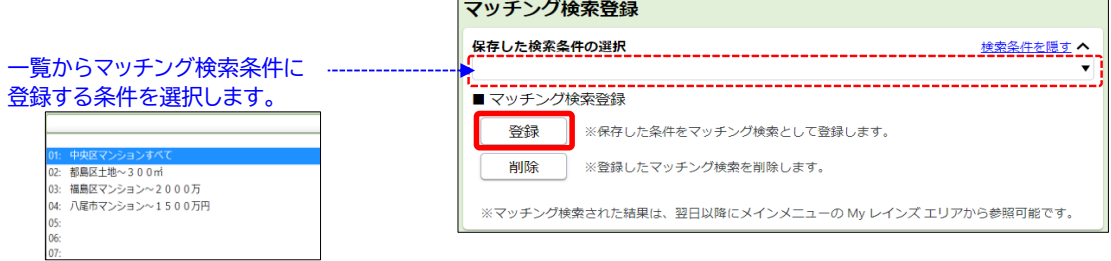

③ 選択した条件がマッチング条件に登録されました。

※ マッチング条件に登録された条件は、 リストの条件名の先頭に■が表示されます。

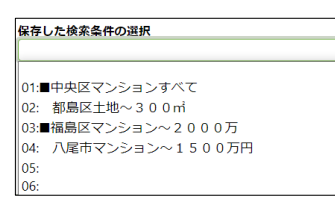

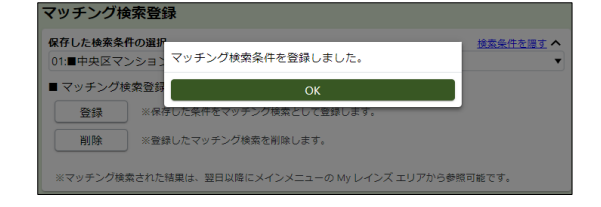

ご注意

※ マッチング条件は、売買・賃貸あわせて20件まで登録できます。

※ マッチング結果は、条件を登録した翌日から確認することができます。

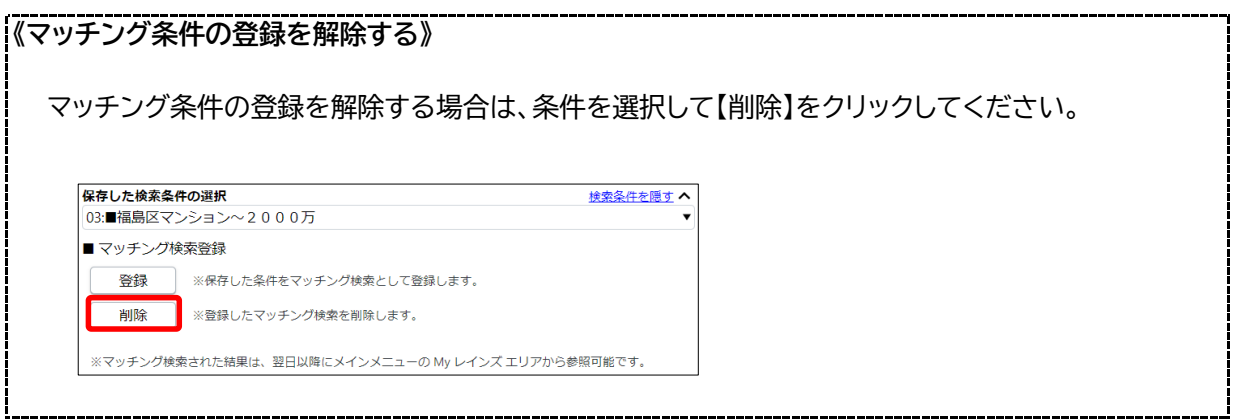

# **3 マッチング結果を確認する**

マッチング結果は、Myレインズに表示されるメッセージから確認します。

メッセ―ジは、前日のシステム稼働終了時点で条件にヒットする物件が登録されていた時に表示されます。

① Myレインズに表示されるメッセージ マッチング検索条件に一致する内容があります。をクリック

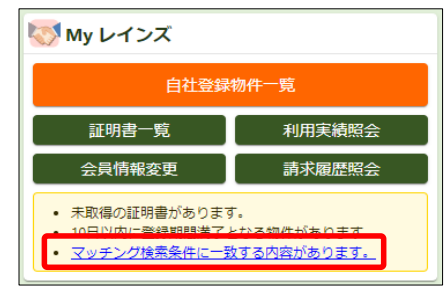

② 「マッチング検索一覧」が表示されます。 登録中の全てのマッチング条件と、前日のシステム稼働終了時点のヒット件数が表示されます。

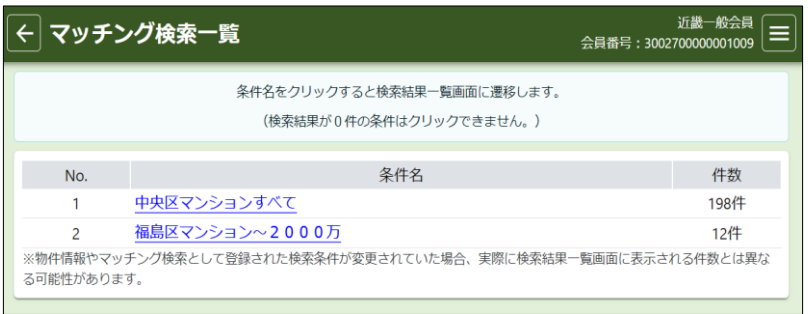

③ 条件名をクリックすると、検索結果一覧が表示されます。 画面の操作は、通常の検索結果一覧と同じです。

※ ここで表示される結果は、現時点の最新の

マッチング結果一覧に表示される件数と

一致しない場合があります。

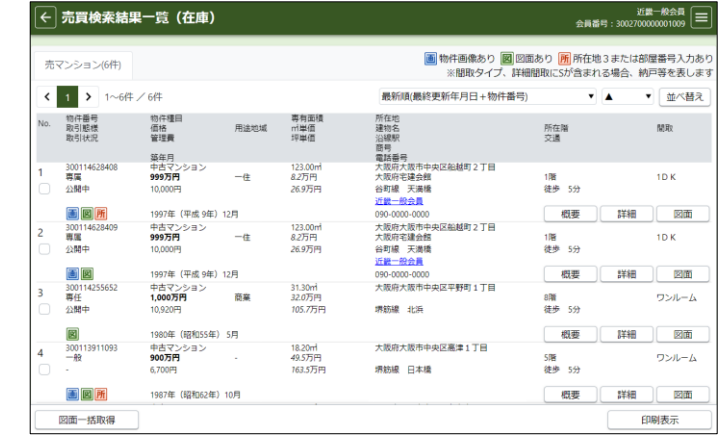

内容です。

ご注意

※ 検索結果一覧の物件は新しい順で表示されます。 各物件の更新日(登録年月日、変更年月日、更新年月日)は、 「物件詳細」に表示されます。 各物件の更新日は「物件詳細」でご確認ください。

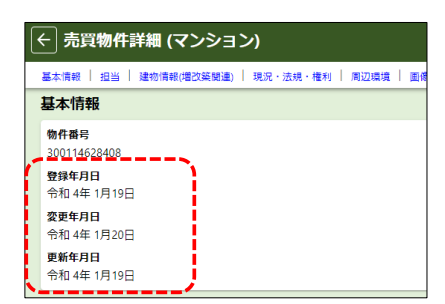